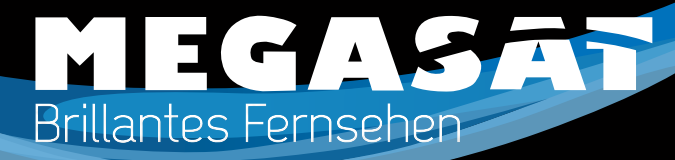

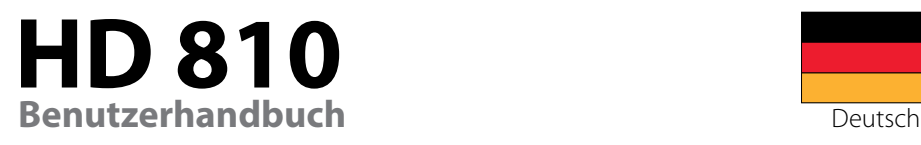

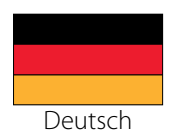

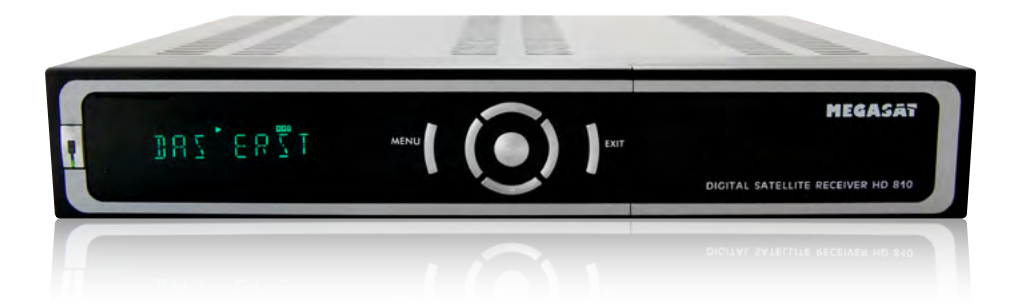

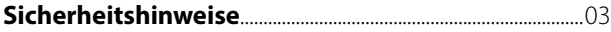

### **Grundfunktionen**

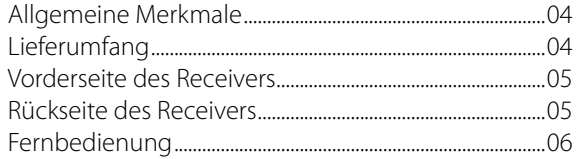

#### **Installieren und Anschließen**

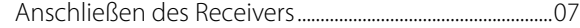

#### **Installation und Betrieb**

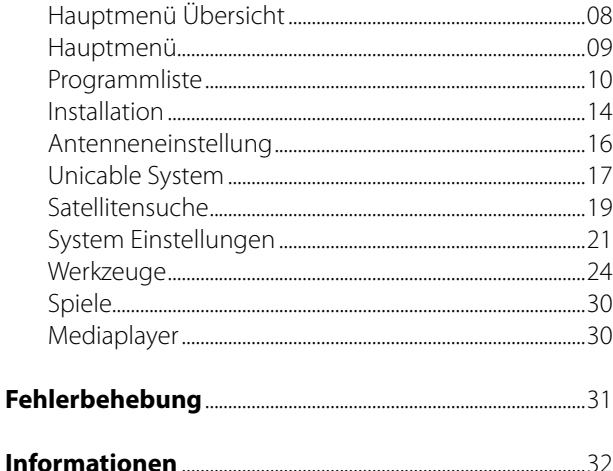

# *Inhaltsverzeichnis Sicherheitshinweise*

Dieser Receiver wurde entwickelt und hergestellt, um die internationalen Sicherheitsstandards zu erfüllen. Bitte lesen Sie die folgenden Sicherheitshinweise sorgfältig vor der Inbetriebnahme des Receivers.

#### **Netzanschluss:**

Vor der Inbetriebnahme überprüfen Sie bitte die Geräte auf die richtige Betriebsspannung, sie beträgt AC175-250V ~50/60Hz.

#### **Überlastung:**

Überlasten Sie nicht die Wandsteckdose, das Verlängerungskabel oder den Adapter. Verwenden Sie kein beschädigtes Netzkabel oder fassen es mit einer nassen Hand an, da dies zu elektrischen Schlägen führen kann.

#### **Flüssigkeit:**

Das Gerät darf keinem Tropf-, Spritzwasser oder sonstigen Flüssigkeiten ausgesetzt werden.

#### **Belüftung:**

Halten Sie die Lüftungsschlitze an der Oberseite des Gerätes frei, um eine ausreichende Luftzirkulation im Gerät zu ermöglichen. Stellen Sie das Gerät nicht auf Teppiche oder weichen Möbeln. Setzen Sie das Gerät nicht direkter Sonneneinstrahlung aus oder in der Nähe von einer Heizung oder anderen Wärmequellen. Stellen Sie keine anderen elektrichen Geräte auf die Obereite des Gerätes.

#### **Reinigung:**

Stecken Sie das Gerät aus der Steckdose, bevor Sie es reinigen. Reinigen Sie das Gerät mit einem weichen Tuch oder einem milden Spülmittel (keine Lösungsmittel).

## **Anschluss:**

Trennen Sie den Receiver vom Stromnetz, wenn Sie ihn an das LNB anschließen oder trennen um mögliche Schäden zu Vermeiden.

#### **Standort:**

Stellen Sie das Gerät nicht ins Freie um um Schäden durch Blitz, Regen oder Sonneneinstrahlung zu vermeiden.

### **Öffnen des Gerätes:**

Entfernen Sie nicht das Gehäuse, um das Risiko eines Stromschlags zu vermeiden. Kontaktieren Sie qualifiziertes und lizenziertes Service-Personal, um das Gerät zu reparieren, oder kontaktieren Sie Ihren Händler.

Megasat Werke GmbH | Industriestraße 4a | D-97618 Niederlauer | www.megasat.tv | info@megasat.tv

# *Grundfunktionen Grundfunktionen*

# **Allgemeine Merkmale**

- MPEG2 SD, MPEG2 HD, H.264/AVC SD, H.264/AVC HD
- 480i/p, 576i/p, 720p, 1080i/p
- Automatische Umschaltung PAL/NTSC
- 5000 TV- und Radiokanäle programmierbar
- Digitaler Audioausgang SPDIF Coaxial
- 32 verschiedene Favoritengruppen
- Mehrsprachiges Menü
- Unicable Unterstützung
- 7-Tage Elektronische Programm Information (EPI)
- Echtfarben Display
- CI (Common Interface)
- Verschiedene Funktionen für die Kanalbearbeitung (Favoriten, verschieben, ...)
- Kindersicherung der Programme
- Einfache und übersichtliche Menü Struktur
- Software upgrades über RS232 Anschluss
- Unterstützt USB upgrade
- 8x Timerprogrammeirung, automatischer wechsel der Programme
- Untertitel-Unterstützung DVB EN300743 und EBU
- Videotext-Unterstützung DVB ETS300472 über VBI und OSD
- Automatisches Speichern des letzten Kanals
- USB Unterstützung von FAT16/FAT32/FAT12
- Spiele

# **Lieferumfang**

Packen Sie das Gerät aus und vergewissern Sie sich, dass folgendes Zubehör dabei ist:

- 1x Bedienungsanleitung
- 2x Fernbedienung
- 4x AAA Batterien
- 1x Audio/Video Kabel

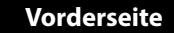

#### **2 MEGASAT 1 4 5 BAS'ERTI 3 3** DIGITAL SATELLITE RECEIVER HD 84 **2**

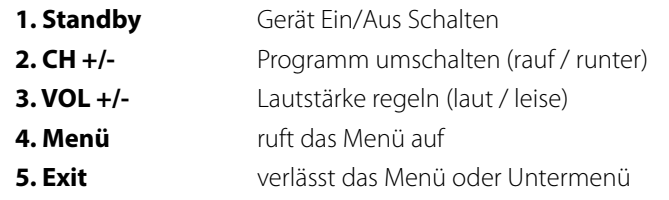

# **Rückseite**

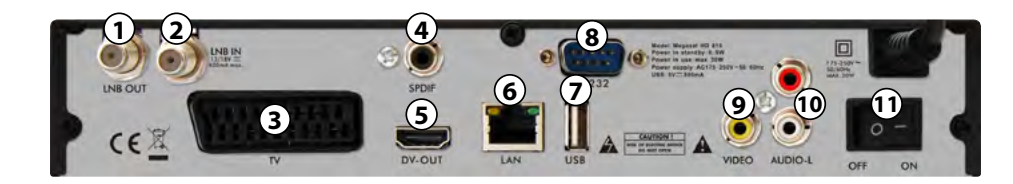

### **1. LNB OUT 13/18V** LNB Ausgang

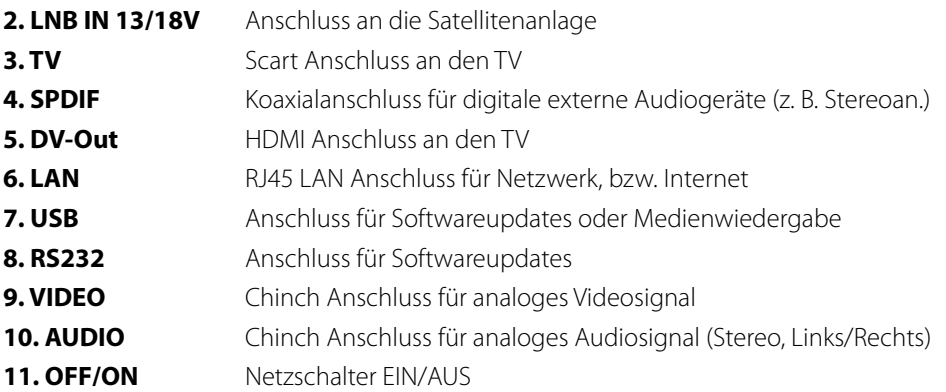

# *Grundfunktionen*

# *Installieren und Anschließen*

**Fernbedienung**

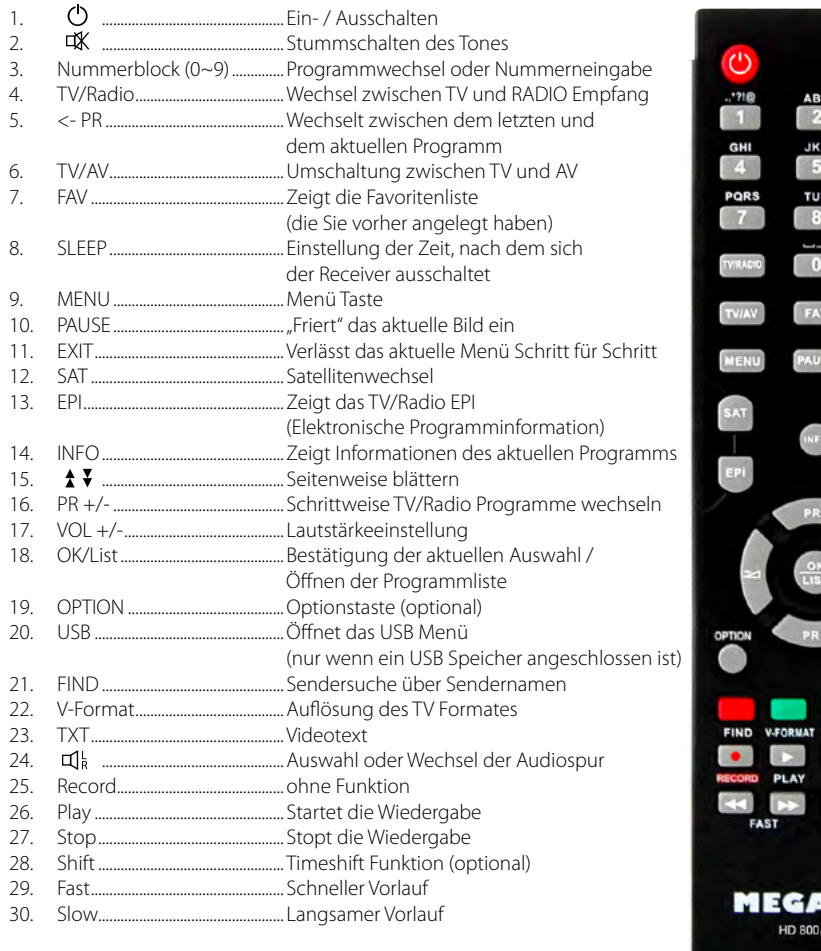

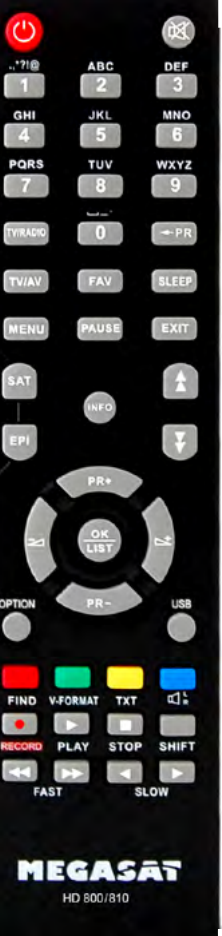

Das folgende Diagramm zeigt Ihnen, wie Sie den Receiver, TV und LNB miteinander verbinden. Lesen Sie bitte zuerst die Anleitung, wenn Sie nicht sicher sind wie Sie die Komponenten miteinander verbinden sollen.

# **Anschließen des Receivers**

1. Verbinden Sie das Koaxialkabel mit dem LNB. Sie können das LNB direkt an LNB IN anschließen, oder mehrere LNBs über einen DiSEqC- oder Multischalter. 2. Verbinden Sie das HDMI oder Scartkabel mit Ihrem Fernseher.

**Hinweis:** Bei Anschluss an motorgesteuerte Antennen oder über DiSEqC Schalter, beachten Sie bitte die entsprechenden Einstellungen.

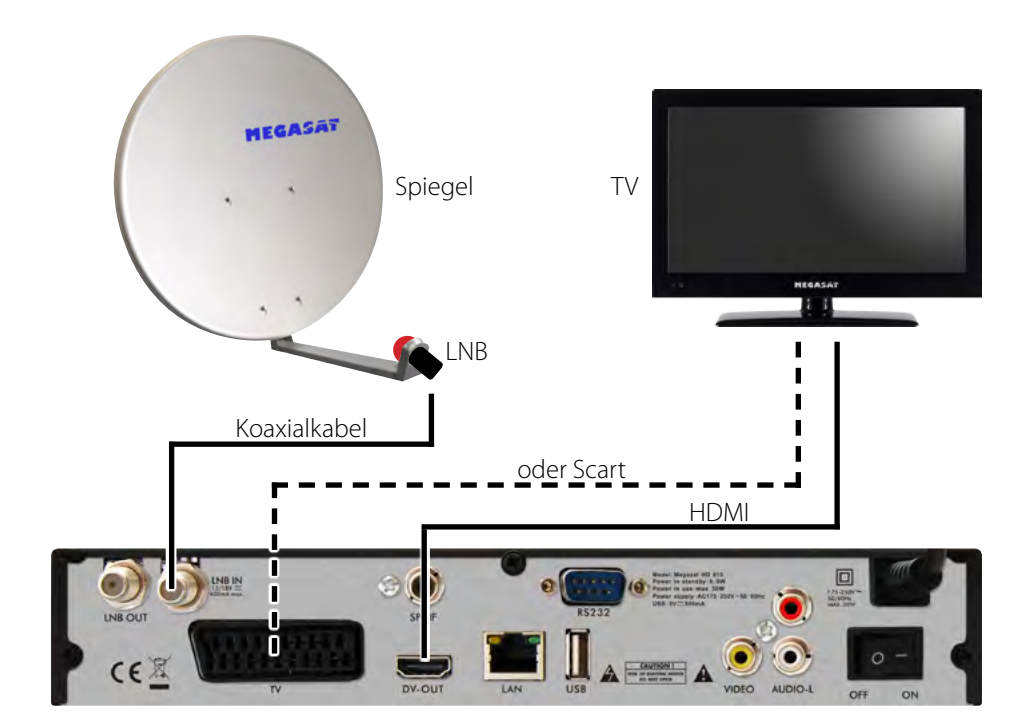

### **Hauptmenü Übersicht Hauptmenü**

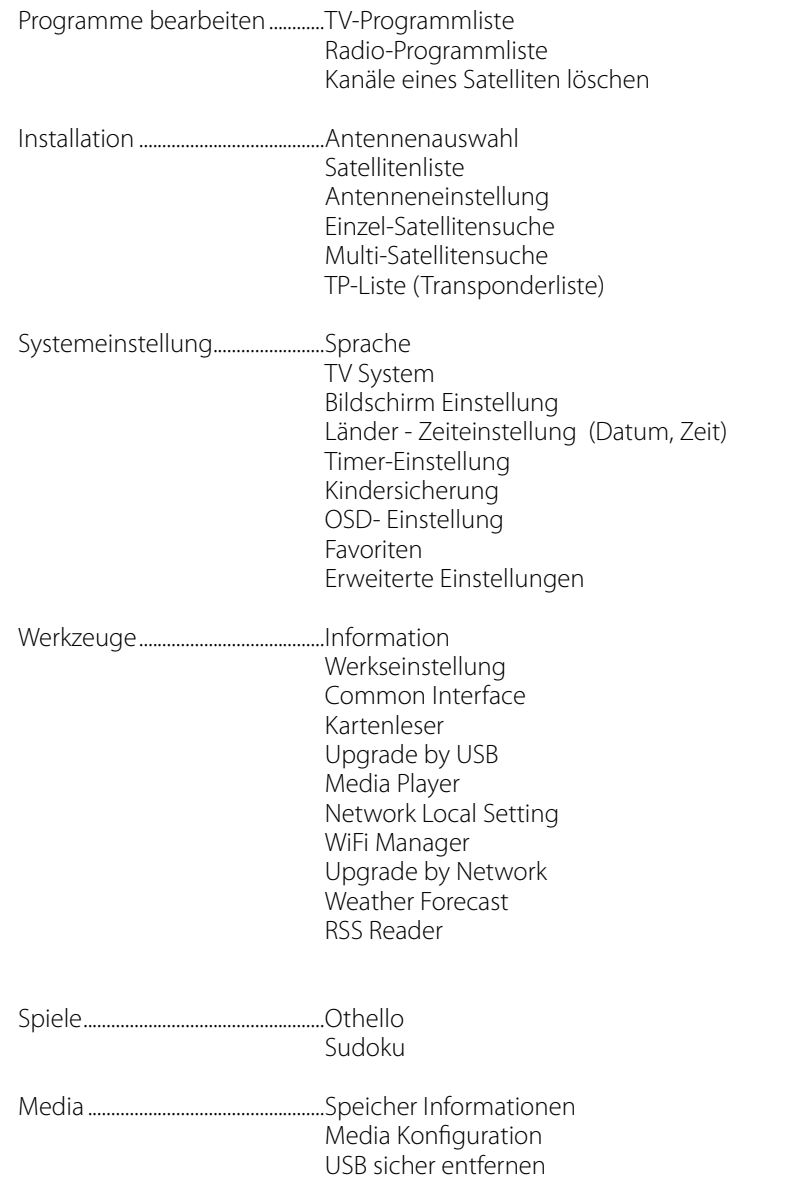

Vergewissern Sie sich, ob der Receiver richtig installiert und an die anderen Geräte angeschlossen wurde. Wenn das Gerät das erste Mal benutzt wird oder keine Kanalliste vorhanden ist, wird beim Einschalten auf dem Bildschirm das Hauptmenü automatisch angezeigt.

Drücken Sie die MENÜ-Taste auf der Fernbedienung im TV/Radio-Modus, um das Hauptmenü manuell aufzurufen.

Dieses Menü besteht aus 6 Untermenüs. Einige Menüs können Sie nur nach Eingabe der richtigen PIN öffnen. Die voreingestellte PIN ist "0000".

- Programme bearbeiten
- Installation
- Systemeinstellung
- Wekzeuge
- Spiele
- Media

Bestätigen Sie während der Installation ihre Auswahl mit der OK/List Taste.

Im Menü können Sie sich mit den Cursor-Tasten bewegen. Mit den Tasten "PR+, PR-" können Sie auf-/abwärts blättern und mit den "Lautstärke"-Tasten zwischen den einzelnen Optionen im Menü umschalten und sich nach rechts/links bewegen.

Mit der MENÜ-Taste oder EXIT-Taste auf der Fernbedienung verlassen Sie das MENÜ.

Achtung: Wenn kein Kanal eingestellt ist, können Sie das Hauptmenü mit den Tasten MENÜ oder EXIT nicht verlassen. Es wird "No channel (Kein Kanal)" angezeigt und alle Optionen im Menü werden als nicht aktiv markiert (grau).

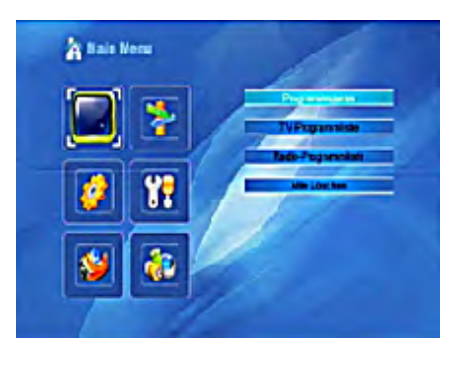

### **Programmliste**

Drücken Sie die OK-Taste und es wird das Fenster "PIN eingeben" angezeigt. Mit den Tasten PR+, PR- bewegen Sie den Cursor auf-/abwärts. Mit der EXIT-Taste gehen Sie zum linken Hauptmenü.

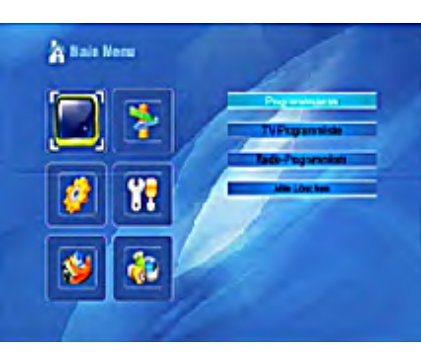

### **TV Programmliste**

- 1. Wählen Sie mit den "Lautstärke"-Tasten (rechts/links) den gewünschten Satelliten aus.
- 2. Wählen Sie mit den Tasten PR+, PR- ein Programm aus, den Sie anschauen wollen und drücken Sie die OK-Taste. Das Programm wird rechts oben im kleinen Fenster angezeigt. In diesem Vorschau fenster wird immer das in der Liste farbig markierte Programm angezeigt.
- 3. Um ein Programm der Favoritenliste hin zuzufügen, drücken Sie die FAV-Taste. Das Menüfenster FAV wird eingeblendet und zeigt die verschiedenen Favoritengrup pen an. Wählen Sie jetzt eine Favoriten gruppe aus und drücken anschließend die OK-Taste. Bestätigen Sie nun jedes Programm mit der OK/List Taste, das in diese Favoritengruppe eingefügt werden soll. Auf der rechten Seite neben dem Programmnamen wird die entsprechen de Markierung als Herzsymbol angezeigt. Um den FAVORITEN-Modus zu verlassen, drücken Sie die FAV Taste.

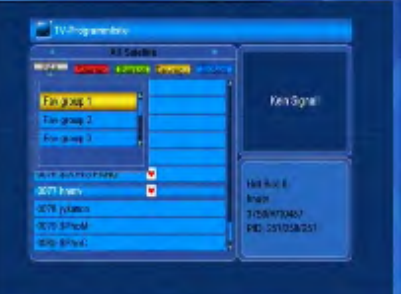

- 4. Drücken Sie die ROTE Taste um ein Programm zu sperren. Wählen Sie ein Programm aus, das gesperrt werden soll und drücken Sie die OK-Taste (Falls eine Passwortabfrage erscheint, bestätigen Sie diese mit "0000"). Auf der rechten Seite neben dem Programmnamen wird die entsprechende Markierung als Schlosssymbol angezeigt. Durch erneutes Drücken der OK/List-Taste wird die Sperre wieder aufgehoben. Um den SPERREN-Modus zu verlassen, drücken Sie die ROTE Taste.
- 5. Drücken Sie die GRÜNE Taste, um den ÜBERSPRINGEN-Modus auszuwählen. Wählen Sie ein Programm aus, das über sprungen werden soll und bestätigen Sie diesen mit der OK/List-Taste. Auf der rechten Seite neben dem Programm namen wird die entsprechende Markie rung als Pfeilsymbol angezeigt. Um den ÜBERSPRINGEN-Modus zu verlassen, drücken Sie die GRÜNE Taste.
- 6. Drücken Sie die GELBE Taste, um ein Programm auf eine andere Position zu verschieben. Wählen sie das Programm aus das Sie verschieben wollen und markieren Sie es durch Drücken der OK/ List-Taste. Verschieben Sie den Cursor auf die gewünschte Position mit den Tasten PR+/ PR- und drücken Sie die gelbe Taste um das Verschieben zu bestätigen. Um den VERSCHIEBEN-Modus zu verlassen, drücken Sie die GELBE Taste.
- 7. Drücken Sie die BLAUE Taste, um die Kanäle weiter zu bearbeiten. Es wird das Fenster Programme bearbeiten ange zeigt.

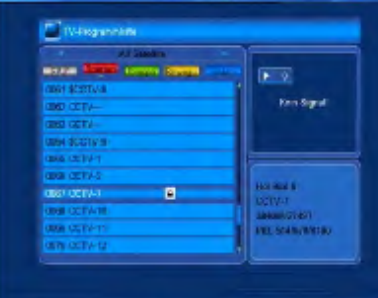

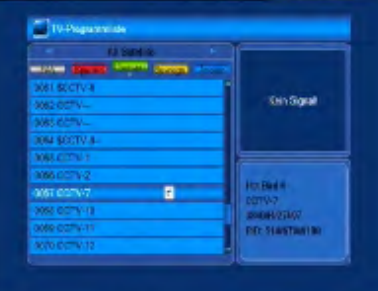

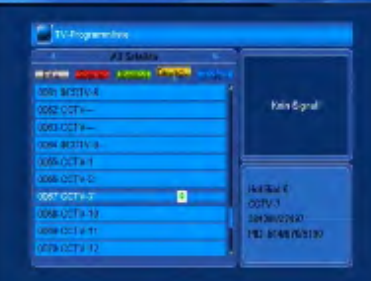

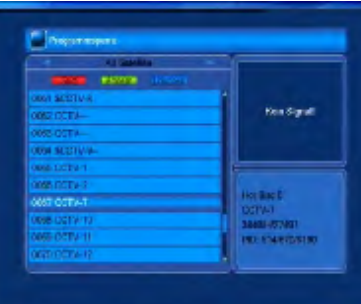

### **Sortieren**

Drücken Sie die ROTE Taste um das Fenster mit den verschiedenen Möglichkeiten der Kanal-Sortierung anzuzeigen.

**Name (A-Z):** aufsteigende Reihenfolge (das Zeichen "\$" bezeichnet ein verschlüsseltes Programm – es hat keinen Einfluss auf die Reihenfolge.

**Name (Z-A):** Entgegengesetzte Reihenfolge zu der vorherigen Option.

**Freie/Verschlüsselte:** am Anfang der Liste befinden sich alle freien Programme (FTA), danach folgen die verschlüsselten Programme. **Sperren:** alle gesperrten Programme befinden sich am Ende der Liste.

Drücken Sie die EXIT Taste um den SORTIEREN-Modus zu verlassen.

### **Umbenennen**

Drücken Sie die GRÜNE Taste, um Programmnamen umzubenennen. Wählen Sie das gewünschte Programm aus und drücken Sie die OK/List-Taste, es wird ein Fenster mit der Option Umbenennen angezeigt.

In diesem Fenster benutzen Sie die "PR+/ PR-" und die "Lautstärke"-Tasten um auf die einzelnen Buchstaben, bzw. Ziffern zu gelangen und dem jeweiligen Programm einen anderen Namen zu vergeben:

**Rote Taste:** Löschen der aktuellen Bezeichnung **Blaue Taste:** Speichern und das Menü verlassen

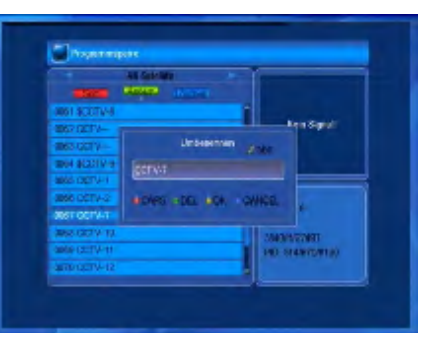

### **Löschen**

Drücken Sie die BLAUE Taste, wenn Sie ein Programm löschen wollen. Wählen Sie das gewünschte Programm aus und markieren Sie es mit der OK/List-Taste. Auf der rechten Seite neben dem Programmnamen wird die entsprechende Markierung als X angezeigt. Diese Markierung können Sie durch erneutes Drücken der OK/List-Taste aufheben.

Drücken Sie die EXIT-Taste um den LÖSCHEN-Modus zu verlassen. Durch erneutes Drücken der EXIT-Taste erscheint ein Fenster mit der Frage: "Die werksseitige Programmliste wird überschrieben?" angezeigt.

Wenn Sie "JA" auswählen und die OK/ List-Taste drücken, wird die Änderung gespeichert. Wenn Sie "NEIN" auswählen und die OK/List-Taste drücken, verlassen Sie das Menü ohne die Änderungen zu speichern.

#### **Radio Kanalliste**

Folgen Sie den gleichen Anweisungen wie im Teil "TV-Programmliste" beschrieben.

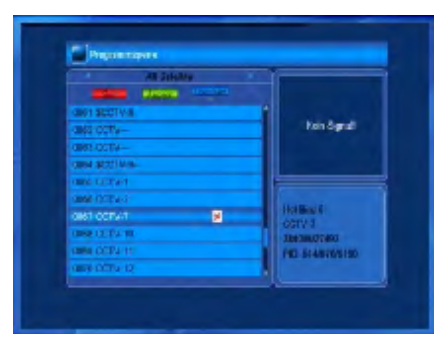

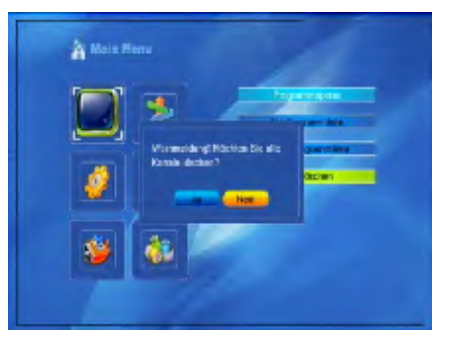

# **Kanäle eines Satelliten löschen**

Gehen Sie mit dem Cursor auf die "Kanäle eines Satelliten löschen" und drücken Sie die OK/List-Taste. Ein Fenster mit den voreingestellen Satelliten wird angezeigt. Wählen sie mit den "PR+/PR-" Tasten den gewünschten Satelliten aus. Durch Drücken der OK/List Taste wird der Satellit mit einem X markiert. Nach Drücken der GELBEN Taste wird folgende Meldung angezeigt: "Warnmeldung! Möchten Sie wirklich alle Kanäle löschen?" Wenn Sie "JA" auswählen und die OK-Taste drücken, wird die Änderung gespeichert. Wenn Sie "NEIN" auswählen und die OK-Taste drücken, verlassen Sie das Menü ohne die Änderungen zu speichern.

## **Installation**

- 1. Drücken Sie die OK-Taste um in das Installations-Menü zu gelangen.
- 2. Bewegen Sie den Cursor mit den Tasten "PR+/PR-" auf-/abwärts um das entsprechende Untermenü auszuwählen.
- 3. Bestätigen Sie die Auswahl mit OK.
- 4. Durch Drücken der EXIT-Taste oder MENÜ-Taste kommen Sie in das Hauptmenü zurück.

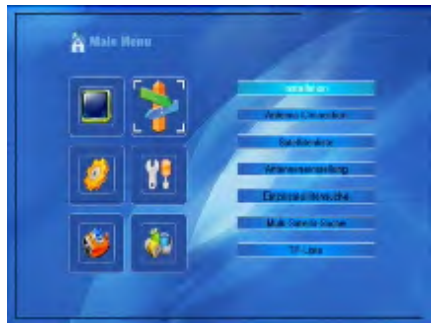

#### **Antennenauswahl**

Wählen Sie mit den Tasten +/ zwischen den Optionen Fixes Antenne (feststehende Antenne) oder Motor Antenne (motorbetriebene Antenne).

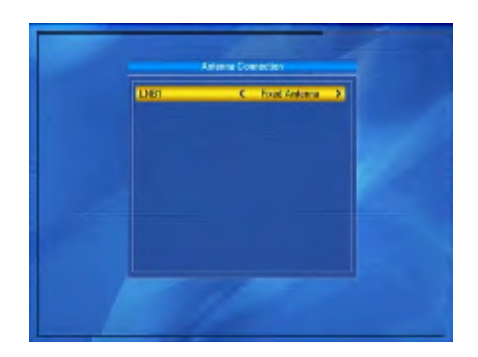

## **Satellitenliste**

- 1. Durch Drücken der Tasten PR+, PR- können Sie in der Liste auf-/abwärts blättern. Wählen Sie einen Satelliten aus und markieren Sie den Satelliten mit der OK-Taste. Die Wahl können Sie durch erneutes Drücken der OK-Taste aufheben.
- 2. Um den Satelliten zu bearbeiten, drücken Sie die ROTE Taste. Anschließend kann der Name und der Längengrad bearbeiten werden.
- 3. Wenn Sie einen Satelliten hinzufügen möchten, drücken Sie die GRÜNE Taste. Die Vorgehensweise ist die gleiche, wie bei der Satelliten-Bearbeitung in Punkt 2.
- 4. Drücken Sie die blaue Taste um den Satelliten zu löschen. Folgen Sie dann den Anweisungen auf dem Bildschirm.

**Name:** Benutzen Sie die Zifferntasten, um den Namen zu ändern.

**Längengrad:** Wählen Sie mit den Tasten +/- die östliche oder westliche geographische Länge aus.

Nach dem Drücken der OK/List-Taste geben Sie den Wert mit den Zifferntasten ein, mit der EXIT-Taste oder Tasten PR+/PRverlassen Sie die Menüoption Bearbeiten. Der Wert der geographischen Länge liegt zwischen 1 und 180 Grad.

Nach der Einstellung drücken Sie die GELBE Taste um die aktuellen Werte zu speichern. Durch Drücken der BLAUEN Taste verlassen Sie das Menü ohne die Einstellung zu speichern.

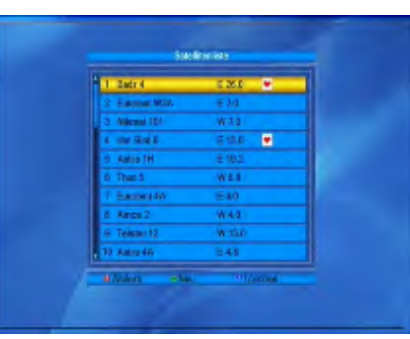

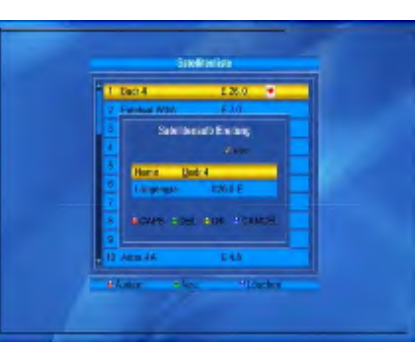

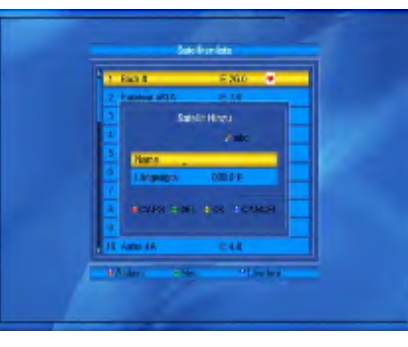

Interested ingl

.<br>An you sum to clear not subolis

341751 1156 H 164

### **Antenneneinstellung**

#### **Bei feststehender Antenne**

Wählen Sie im Untermenü "Antennenanschluss" die Option "Fixed Antenna" (feststehende Antenne) aus.

**1.Satellit:** In dieser Option werden alle ausgewählten Satelliten in der Satellitenliste angezeigt. Wählen Sie mit den Tasten +/- den gewünschten Satelliten aus oder

drücken Sie die OK-Taste um eine Übersicht anzuzeigen. Wählen Sie anschließend aus der Liste den Satelliten aus und drücken Sie die OK-Taste.

**2.LNB Frequenz, Transponder, DiSEqC1.0, DiSEqC1.1:**

Folgen Sie den Anweisungen im vorherigen Schritt.

**3.22K, 0/12V, Polarisation:** Wählen Sie mit den Tasten +/- den jeweiligen Wert aus

#### **Bei motorgesteuerter Antenne**

Wählen Sie im Untermenü "Antennenanschluss" die Option "Motor Antenna" (motorgesteuerte Antenne) aus.

**1.LNB- Frequenz:** wählen Sie den gewünschten LNB-Typ aus. Unicable (Einkabelsystem) oder Universal.

**Motor-Typ:** Wählen Sie zwischen den Optionen DiSEqC1.2 und USALS. Wenn Sie DiSEqC1.2 auswählen, werden die Optionen "Lokallänge" und "Lokalbreite" als nicht aktiv markiert (grau). Bei Auswahl von USALS wird die Option "Alle Löschen" grau hinterlegt.

**2.Alle löschen:** Durch das Drücken der OK/List-Taste wird das Fenster mit der Frage angezeigt: "Möchten Sie wirklich die eingestellte Satellitenposition von diesem Receiver löschen?" Bestätigen Sie

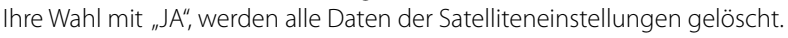

**3.Motoreinstellung:** Drücken Sie die OK/List-Taste und stellen Sie im angezeigten Fenster die Motorsteuerung ein.

**Satellit:** Wählen Sie mit den Tasten +/ den gewünschten Satelliten aus oder drücken Sie die OK-Taste um eine Übersicht anzuzeigen. Wählen Sie anschließend aus der Liste den Satelliten aus und drücken Sie die OK-Taste.

**Transponder:** Folgen Sie den Anweisungen in der vorherigen Option.

**Positionsnummer & Speichern:** der zugelassene Bereich ist 0-63. "0" bezeichnet die ursprüngliche Position.

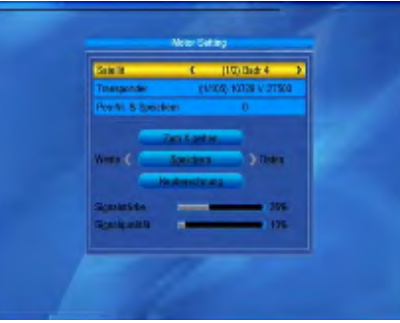

**Zum X gehen:** durch Drücken der OK-Taste wird die Liste angezeigt, wählen Sie die richtige Position aus (die empfohlene oder von 1 bis 63).

### **Westen <Speichern> Osten:**

Drehen Sie die Antenne mit der Taste < nach Westen, mit der Taste > nach Osten. Durch das Drücken der OK-Taste wird ein Fenster mit der Frage: "Möchten Sie diese Satellitenposition ändern?" angezeigt. Um die aktuelle Position zu speichern, drücken Sie die OK-Taste auf der Option JA. Um die Position aufzuheben, drücken Sie die OK-Taste auf der Position NEIN.

**Neuberechnung:** drücken Sie die OK-Taste, es wird das Fenster mit der Frage: "Möchten Sie diese Satellitenposition ändern?" angezeigt. Für die Neuberechnung drücken Sie die OK-Taste auf der Option JA.

**4.Grenzungsaufstellung:** durch Drücken der OK/List-Taste wird das Fenster Grenzungsaufstellung angezeigt.

**Limit-Einstellung:** wählen Sie mit den Tasten zwischen den Optionen

- Begrenzung aus
- Ostgrenze
- Westgrenze

Gehen Sie mit dem Cursor zur Taste Grenzaufstellung. Drücken Sie die Tasten +/- um in Richtung Ost oder West zu drehen. Die Antenne wird nach dieser Einstellung nie weiter drehen, als zu der von Ihnen eingestellten Position.

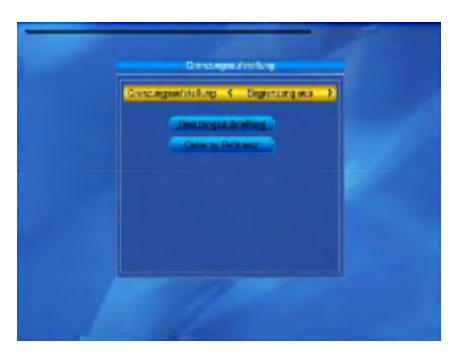

# **Unicable System**

Unter dem Menüpunkt LNB Frequenz, können Sie die Einstellungen für Einkabelsysteme (Unicable) vornehmen.

Mit den Tasten können Sie verschiedene Einstellungen für das LNB wählen. Der Receiver ist für unterschiedliche UniCable Systeme programmierbar. Je nach System kann an ein System bis zu 8 Receiver angeschlossen werden.

UniCable (9750-10600) ist für alle baugleichen Systeme von Kathrein, Technisat und Megasat vorprogrammiert

IF Channel/Center Freq.: 1=1284; 2=1400; 3=1516; 4=1632; 5=1748; 6=1864; 7=1980; 8=2096

Inverto und baugleiche Systeme verwenden folgende. IF Channel/Center Freq.: 1=1076; 2=1178; 3=1280; 4=1382; 5=1484; 6=1586; 7=1688; 8=1790:

Überprüfen Sie das für Ihre Anlage passende Frequenzen.

Unter IF Channel können Sie bis zu 8 verschiedene Frequenzen Auswählen, dabei wird jedem IF Channel automatisch eine Frequenz zugeordnet. Beachten Sie dass jede Frequenz nur einmal in Ihrer Anlage vorhanden sein darf. Die Frequenzen sind von Ihrem Einkabelsystem abhängig und dürfen nicht beliebig geändert werden. Bei Systemen die nicht mit den vorprogrammierten Center Frequenzen übereinstimmen, können Sie durch drücken der roten Taste die Center Frequenz anpassen.

**ACHTUNG:** Die Center Frequenz muss immer mit der Center Nummer übereinstimmen. Beispiel: Die Frequenz 1284 am Port1, darf nicht auf Port2 gelegt werden. Die passenden Frequenzen und Ports entnehmen Sie der Beschreibung Ihres UniCable Systems.

Grundsätzlich verwendet man die niedrigste Frequenz für den längsten Kabelweg zum Receiver.

### **Einzelsatellitensuche**

- **1.Satellit :** wählen Sie mit den Tasten +/ den Satelliten aus oder drücken Sie die OK-Taste und wählen Sie den Satelliten aus der angezeigten Liste aus, danach drücken Sie die OK-Taste.
- **2.Nur für FTA:** wählen Sie mit den Tasten +/- JA oder NEIN.
- **3.Programmsuche:** wählen Sie mit den Tasten +/- den Programmtyp aus: TV + Radio, TV oder Radio.
- **4.Netzwerksuche:** wählen Sie JA oder NEIN aus. Wenn der automatische Suchlauf eingestellt ist, wird diese Option als nicht aktiv markiert (sie bleibt grau).
- **5.Suchmodus:** wählen Sie mit den Tasten +/- zwischen den Optionen "Blind Scan" (wird alle verfügbaren Transponder des ausgewählten Satelliten absuchen) oder "Jetzige Suche" (wird nur die Transponder absuchen, die in der Transponder-Liste aufgelistet sind).
- **6. Suche:** drücken Die die OK/List-Taste, um den Suchlauf zu starten.

### **Multisatellitensuche**

Bei der Multisatellitensuche werden alle Satelliten, die im Untermenü "Satellitenliste" ausgewählt wurden abgesucht. Gehen Sie für die weiteren Schritte vor wie bei der Einzelsatellitensuche.

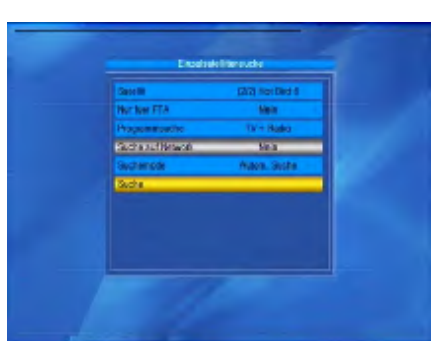

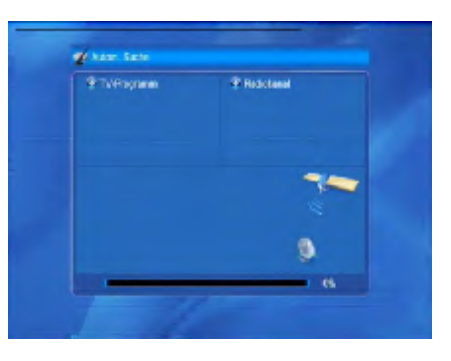

# **TP-Liste Transponderliste**

- 1. Wählen Sie mit den Tasten +/- den ge wünschten Satelliten aus.
- 2. Wählen Sie den Transponder mit den PR+/PR- Tasten aus, den Sie ggf. ändern möchten. Drücken Sie anschließend die ROTE Taste.

**Frequenz, Symbol Rate:** erhöhen oder erniedrigen Sie die Werte mit den Tasten +/- oder geben Sie den Wert direkt mit den Zifferntasten (0-9) ein. Frequenzbereich ist 3000-13450 Symbolratebereich ist 1000-45000. Wenn Sie einen Wert außerhalb zu lässigen Bereichs eingeben, bleibt der ursprüngliche Wert gültig.

**Polarität:** wählen Sie mit der +/- Taste die horizontale oder vertikale Polarität aus. Bestätigen Sie anschließend mit "SPEICHERN".

- 3. Drücken Sie die GRÜNE Taste, um einen Transponder hinzuzufügen. Folgen Sie den oben aufgeführten Anweisungen.
- 4. Drücken Sie die gelbe Taste, um den Transponder zu löschen. Bestätigen Sie Ihre Wahl im angezeigten Fenster mit "JA", oder drücken Sie "NEIN" zum Abbrechen.
- 5. Drücken Sie die BLAUE Taste um einen Transponder abzusuchen. Im ange zeigten Fenster befinden sich folgende Optionen:

# **Nur für FTA, Programmsuche, Netzwerksuche:**

Stellen Sie die erforderlichen Werte mit den Tasten +/- ein. Starten Sie den Such lauf mit der OK-Taste.

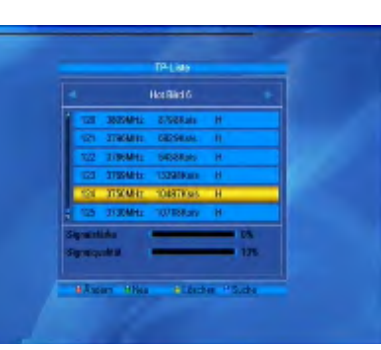

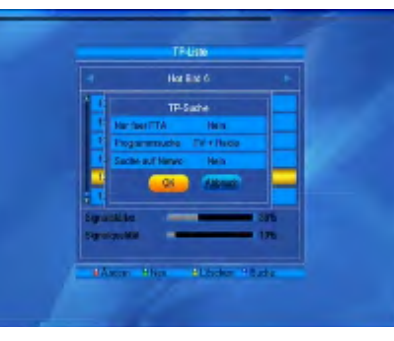

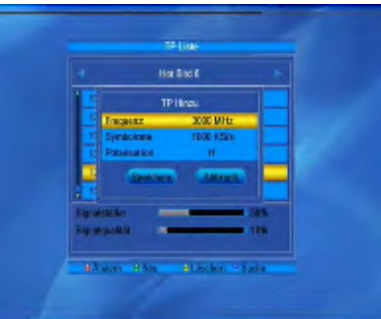

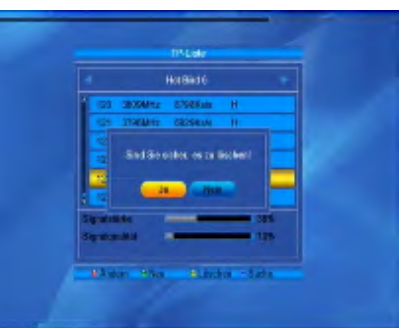

# **Systemeinstellungen**

- 1. Drücken Sie die OK-Taste um in die Systemeinstellungen zu gelangen.
- 2. Bewegen Sie den Cursor mit den Tasten "PR+/PR-" auf-/abwärts um das entsprechende Untermenü auszuwählen.
- 3. Bestätigen Sie die Auswahl mit OK.
- 4. Durch Drücken der EXIT-Taste oder MENÜ-Taste kommen Sie in das Hauptmenü zurück.

# **Sprache**

1. Wählen Sie die Option Sprache mit der OK-Taste. Wählen Sie mit den Tasten +/- die gewünschte Sprache aus der Liste aus, bewegen Sie den Cursor auf-/ abwärts mit den Tasten PR+/PR- um die anderen Optionen auf die gleiche Weise einzustellen.

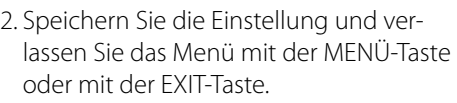

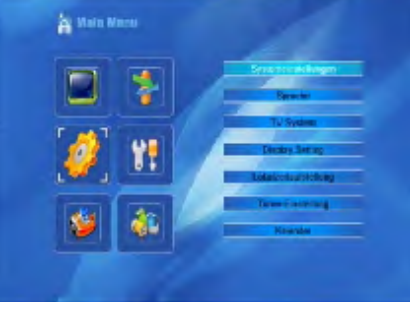

# **TV-Einstellungen**

Bewegen Sie den Cursor auf-/abwärts mit den Tasten PR+/PR-, mit den Tasten +/- ist es möglich die Einstellungen mit sofortiger Gültigkeit zu ändern.

- 1. Video-Resolution: Ändert die Bildschirm auflösung (achten Sie auf die max. Auflö sung Ihres TV Gerätes)
- 2. Aspektmode: Ändert das Bildschirmver hältnis auf Auto, 4:3PS, 4:3LB oder 16:9
- 3. Video-Ausgabe: wählen Sie aus den Opti onen RGB und CVBS.
- 4. Digital Audio Out: wählen Sie aus den Optionen LPCM Out und BS Out.

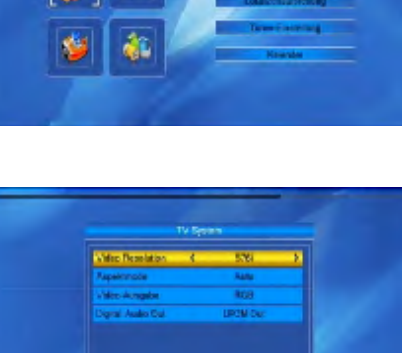

# **Bildschirm Einstellung**

Regeln Sie hier mit den +/- Tasten die verschiedenen Einstellwerte um ggf. ein besseres Bild auf Ihren TV zu bekommen. Folgende Optionen stehen zur Verfügung: Helligkeit, Kontrast, Farbsättigung, Farbton, Schärfe.

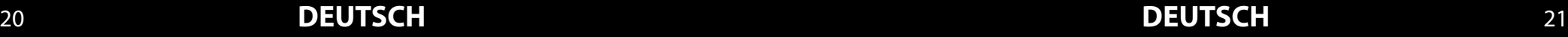

# **Länder-Zeiteinstellungen**

**1.Region:** Wählen Sie mit den +/- Tasten Ihren Standort aus.

### **2.GMT-Nutzung:**

wenn sie "Nach Region" auswählen, wird Zeit und Datum automatisch eingestellt.

Andere Optionen werden als nicht aktiv markiert (grau).

## **3.GMT Verschiebung:**

Wenn die GMT Nutzung auf "Benutzereinstellung" steht, kann die GMT Verschiebung, sowie die Sommerzeit manuell geregelt werden.

## **4.Sommerzeit:**

Wählen Sie "Ein" um die Sommerzeit zu aktivierern (+ 1 Stunde), bei "Aus" ist die Winterzeit aktiviert.

# **5.Datum, Zeit:**

Wenn die GMT-Nutzung auf "Aus" gestellt wurde, kann die Uhrzeit sowie das Datum manuell eingestellt weredn.

# **Timereinstellung**

Sie können bis zu 8 Timer einstellen. Wählen Sie den Timer aus und drücken Sie die OK/ List-Taste.

# **1.Timer Wiederholung:**

Sie können den Timer folgendermaßen einstellen: aus, einmal und täglich

#### **2.Weckrufkanal:**

Wählen Sie den gewünschten Sender für die automatische Wiedergabe aus.

# **3.Weckrufdatum und Einschaltzeit:**

Geben Sie hier ein gültiges Datum und die Einschaltzeit mit den Ziffertasten ein.

### **4.Die Dauer (Laufzeit):**

Stellen Sie die Einschaltdauer des Receivers ein. Nach dieser Zeit wird das System automatisch ausgeschaltet.

Speichern Sie Ihre Einstellungen.

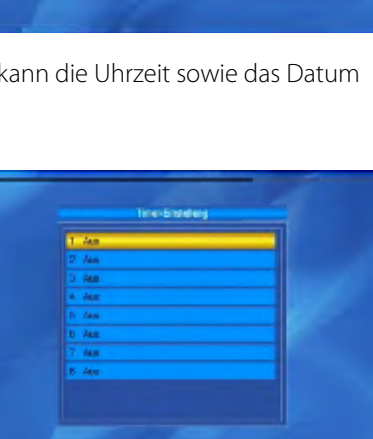

очевоевер повода

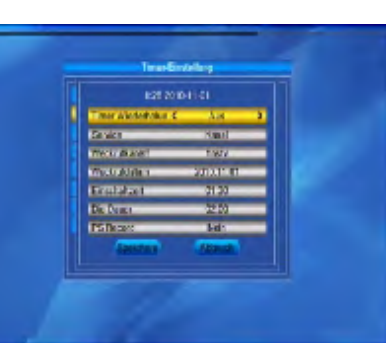

# **Kindersicherung**

Bevor Sie das Menü Kindersicherung öffnen, müssen sie den PIN eingeben. Der voreingestellte PIN ist "0000".

### **1.Menü sperren:**

Drücken Sie die Tasten +/- für die Auswahl EIN/AUS. Wenn Sie EIN auswählen, wird der Receiver beim Aufrufen von Menüs von Ihnen die PIN Eingabe benötigen.

**2.Neues Passwort:** geben Sie die neue PIN mit den Zifferntasten 0-9 ein.

**3.Passwort bestätigen:** Geben Sie die neue PIN erneut ein um sie zu bestätigen.

# **OSD-Einstellung**

### **1.OSD Ausblenden:**

Wählen Sie mit den Tasten von 1 bis 10 aus, nach wie vielen Sekunden sich das die Anzeige ausblenden soll.

### **2.OSD Transparenz:**

wählen Sie mit den Tasten +/- , wie transparanet das Bildschirmmenü dargestellt wird. Folgende Einstellungen sind möglich: AUS, 10%, 20%, 30%, 40% aus.

## **Favoriten**

Dieses Fenster umfasst 32 Favoritengruppen. Wählen Sie eine Favoritengruppe mit den Tasten PR+, PR- aus und drücken Sie die OK/ List-Taste, um die Gruppe umzubenennen. Die Vorgehensweise ist die gleiche, wie bei der Option Satelliten hinzufügen.

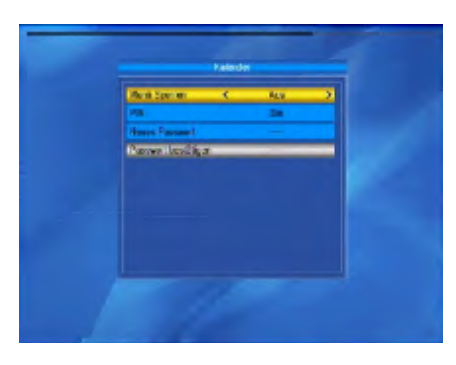

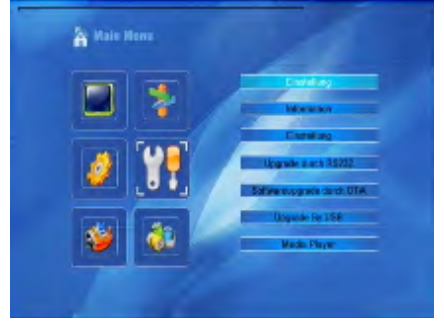

# **Erweiterte Einstellungen**

# **1.LNB-Spannung:**

Wählen Sie AUS/EIN.

# **2.Kanalspieltyp:**

Wählen Sie freie, verschlüsselte (kryptographisch) oder komplett aus.

## **3.Kanalwechel:**

Wählen Sie zwischen Standbild oder schwarzer Bildschirm aus.

# **4.Auto-Standby:**

Wählen Sie zwischen EIN/AUS. Bei der Option "Ein" schaltet das Gerät automatisch nach 3 Stunden in den Standby Betrieb, wenn keine Bedienung am Receiver ausgeführt wird.

# **5.Uhrzeit in Standby:**

Wählen Sie "Ein", damit die Uhrzeit im Standby Betrieb auf dem Display angezeigt wird.

# **Werkzeuge**

- 1. Drücken Sie die OK-Taste um in das Werkzeuge-Menü zu gelangen.
- 2. Bewegen Sie den Cursor mit den Tasten "PR+/PR-" auf-/abwärts um das entsprechende Untermenü auszuwählen.
- 3. Bestätigen Sie die Auswahl mit OK.
- 4. Durch Drücken der EXIT-Taste oder MENÜ-Taste kommen Sie in das Hauptmenü zurück.

# **System Information**

Drücken Sie die OK-Taste. Es werden die Systeminformationen angezeigt.

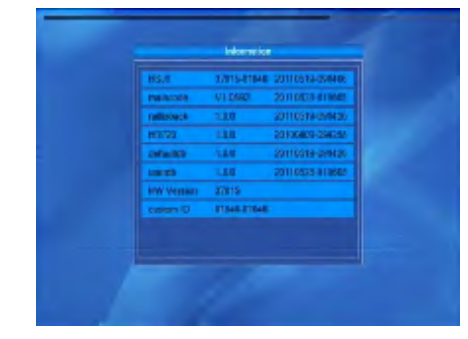

# **Werkseinstellung**

Drücken Sie die OK/List-Taste, um in die Option Werkseinstellung zu gelangen. Bestätigen Sie mit "Ja", werden alle Einstellungen in den Auslieferungszustand versetzt. Wollen Sie die Aktion abbrechen, wählen Sie "Nein" aus.

# **Common Interface**

Hier können Informationen über das eingesteckte CI Modul abgerufen werden. Wenn kein CI Modul eingesteckt wurde, ist diese Option ohne Funktion.

# **Kartenleser**

Siehe Schritt "Common Interface"

# **Upgrade by USB (Software-Aktualisierung über ein USB-Medium)**

Dieses Menü ist nur aktiv, wenn ein USB Medium eingesteckt wurde.

- 1. Wählen Sie mit den +/- Tasten einen "Upgrade Modus" und wählen Sie unter "Upgrade File" die entsprechende Datei aus.
- 2. Bestätigen Sie Ihre Auswahl mit "Start", anschließend wird der Upgradevorgang gestartet. Schalten Sie das Gerät NIEMALS während diesem Vorgang aus!!!

#### **Aktualisierungs-Modi Dateieigenschaften**

Flash Config: Keydb:

Allcode: Datei mit der Endung "abs" Maincode : Datei mit der Endung "bin" Defaultdb: Standard Senderliste Userdb: Benutzer Senderliste

Backup: Datei mit der Endung "abs"

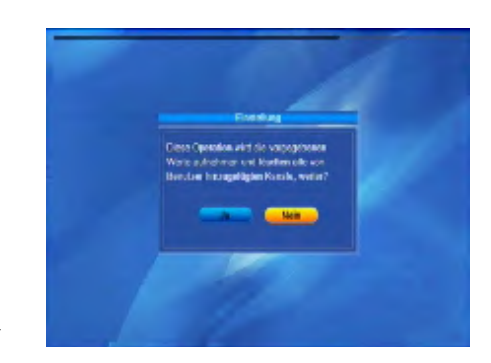

**Normal Work (IRC)** 

# **Mediaplayer**

Das Mediaplayer-Menü ist nicht aktiv, wenn kein USB-Gerät eingesteckt ist.

Öffnen Sie den Mediaplayer, indem Sie im Menü Werkzeuge den Punkt Mediaplayer wählen und mit OK bestätigen. Drücken Sie die Taste "0" (Null) so oft, bis in der oberen Zeile der gewünschte Dateityp ganz links steht. Zur Auswahl steht "Image (Fotos), Video, Aufnahmen und Musik". In der Ordnerstruktur werden jetzt nur die Dateien angezeigt, die dem gewünschten Dateityp entsprechen.

Mit den Tasten PR+/PR-, bewegen Sie sich auf der Seite auf-/abwärts. Wählen Sie die Datei, die Sie abspielen möchten und drücken Sie die OK/List-Taste. Ein Verzeichnis öffnen Sie mit ebenfalls mit OK.

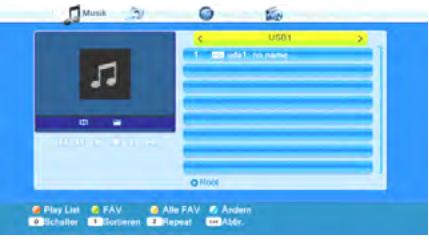

Benutzen Sie die Tasten < , > , < , > und  $\blacksquare$ ,

um die Wiedergabe zu steuern. Über die Schaltflächen am unteren Rand des Mediaplayer Fensters stehen Ihnen weitere Funktionen zur Verfügung. Welche das sind, hängt davon ab, welchen Dateityp Sie gewählt haben (Musik, Bilder, Video)

## **Musikanwendungsbeispiel**

Wählen Sie mit den Tasten ▲/ PR+ und ▼/ PR- ein Musikstück aus und drücken Sie die grüne Funktionstaste, um dieses der Wiedergabeliste (Favoritenliste) hinzuzufügen. Das jeweilige Musikstück wird mit einem Herzsymbol markiert.

# **2. MP3 Interpret - Titel.mp3**

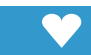

Sie können den Vorgang für alle Musikstücke wiederholen, die Sie der Wiedergabeliste hinzufügen möchten.

Drücken Sie die gelbe Funktionstaste, um alle Musikstücke des aktuellen Verzeichnisses der Wiedergabeliste hinzuzufügen.

Wenn Sie die gelbe Funktionstaste erneut drücken, wird die Wiedergabeliste komplett gelöscht.

Drücken Sie die SHIFT-Taste (rot), um die Favoritenliste (Wiedergabeliste) anzuzeigen. Ein neues Fenster Wiedergabeliste öffnet sich. Sie haben die Möglichkeit, Dateien aus der Liste zu verschieben, bzw. zu entfernen:

Wählen Sie mit den Tasten ▲/ PR+ und ▼/ PR- ein Musikstück aus, das Sie verschieben möchten.

Drücken Sie die SHIFT-Taste (rot), um das ausgewählte Musikstück für den Verschiebevorgang zu markieren.

# **2. MP3 Interpret - Titel.mp3**

Wählen Sie mit den Tasten  $\triangle$ / PR+ und  $\nabla$ / PR- den neuen Platz für das gewählte Musikstück.

Verlassen Sie die Verschiebe-Funktion, indem Sie erneut die SHIFT-Taste (rot) drücken. Sie können jetzt das Fenster Wiedergabeliste mit EXIT wieder schließen oder ein weiteres Musikstück verschieben, indem Sie wieder zu 1. zurückkehren oder die Lösch-Funktion benutzen:

Wählen Sie mit den Tasten  $\triangle$ / PR+ und  $\nabla$ / PR- ein Musikstück aus, das Sie löschen möchten.

Drücken Sie die grüne Funktionstaste, um das ausgewählte Musikstück aus der Wiedergabeliste zu entfernen.

Drücken Sie EXIT, um den Löschvorgang zu beenden oder gehen Sie zu 1. zurück, um weitere Musikstücke aus der Wiedergabeliste zu entfernen.

Anstatt einzelne Musikstücke zu löschen, können Sie auch alle Musikstücke aus der Wiedergabeliste entfernen:

Drücken Sie die gelbe Funktionstaste, um alle Musikstücke aus der Wiedergabeliste zu entfernen.

Es erscheint eine Abfrage, ob Sie wirklich alle Einträge löschen wollen.

Wählen Sie mit den Tasten und Ja oder Nein und bestätigen Sie mit OK.

Bei Nein gelangen Sie zurück zur Wiedergabeliste, bei Ja wird die Wiedergabeliste komplett gelöscht und Sie gelangen wieder zum Ausgangsfenster.

Drücken Sie die L/R-Taste (blau), um in den Änderungsmodus zu gelangen. Hier können Sie Musikstücke umbenennen, indem Sie die SHIFT-Taste (rot) drücken, kopieren, indem Sie die grüne Funktionstaste drücken, und löschen, indem Sie die gelbe Funktionstaste drücken sowie neue Ordner anlegen, indem Sie die Sie die L/R-Taste (blau) drücken. Drücken Sie zweimal die EXIT-Taste, um den Änderungsmodus wieder zu verlassen. Sie gelangen wieder zurück zum Anfangsfenster des

## Mediaplayers.

Drücken Sie die Taste 1, um die angezeigten Musikstücke nach Name, Spieldauer, Dateigröße oder Favoriten zu sortieren.

Favoriten sind diejenigen Titel, die in der aktuellen Wiedergabeliste enthalten sind. Drücken Sie die Taste 2, um den Wiedergabemodus zu ändern:

# **Symbol im**

## **Mediaplayer Fenster Bedeutung**

Einzelnes Musikstück wird gespielt und wiederholt.

Alle Musikstücke im aktuellen Verzeichnis werden in der angezeigten Reihenfolge gespielt und wiederholt.

Alle Musikstücke im aktuellen Verzeichnis werden in zufälliger Reihenfolge gespielt und dann wiederholt.

Drücken Sie die EXIT-Taste, um den Mediaplayer zu schließen und zum Menü zurückzukehren.

# **Bilder**

 $\Box$  R

Die grundsätzliche Vorgehensweise bei Bilddateien unterscheidet sich nur wenig von der bei Musikdateien (automatische Wiedergabe einer Anzahl von Bildern). Die Unterschiede sind die Funktionen, die über die Tasten 2 und 3 verfügbar sind: Drücken Sie die Taste 2, um eine Diashow (Slideshow) zu konfigurieren. Wählen Sie mit den Tasten ▲/ PR+ und ▼/ PR-Slide Show Zeit. Wählen Sie mit den Tasten <u>
ond bei lange die Zeit von einem Bildwechsel zum nächsten sein soll (zwischen 1 und 9 Sekunden).

Wenn Sie Off wählen, bleibt das erste Bild, das Sie auswählen, auf dem Bildschirm stehen.

Wählen Sie mit den Tasten  $\triangle$ / PR+ und  $\blacktriangledown$  PR-Slide Show Wiederh., um dann mit den Tasten ◀ und ► einzustellen, ob die Diashow nach dem letzten Bild wieder von vorne beginnen soll.

Wählen Sie mit den Tasten ▲/ PR+ und ▼/ PR- die Zeile Speicher – Abbruch, wählen Sie dann mit den Tasten ◀und ►, ob die Einstellungen übernommen oder verworfen werden sollen und bestätigen Sie mit OK. Sie gelangen wieder zurück zur Bilderliste. Drücken Sie die Taste 3, um alle Bilder im aktuellen Verzeichnis darzustellen.

**Hinweis:** Sie können auch Bilder anzeigen lassen, während Musik wiedergegeben wird, indem Sie z. B. während der Musikwiedergabe den Dateityp wechseln (mit der Taste 0) und dann eine Diashow starten.

# **Beispiel Video**

Blau (Ändern): Mit der Taste Blau können Sie Ihre Dateien bearbeiten. Nach Drücken der blauen Taste erhalten Sie weitere Auswahlmöglichkeiten:

**Rote Taste** zum Umbenennen der Datei **Grüne Tast** zum Kopieren der Datei **Gelbe Taste** zum Löschen der Datei **Blaue Taste** zum Erstellen eines neuen Ordners Mit der Taste Menü oder Exit, verlassen Sie diese Option wieder. Die Funktionen der Farbtasten können sich je nach Wiedergabeliste ändern, Bitte entnehmen Sie die Funktionen der Bildschirmanzeige.

# **Speicher Information**

Es werden Informationen über den Datenträgers angezeigt.

### **Listeneintrag Bedeutung**

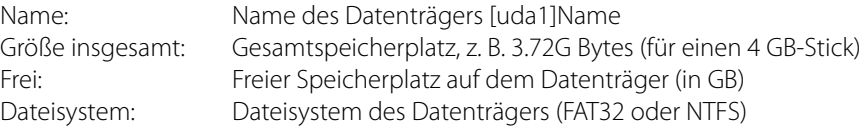

### **Format**

Durch Drücken der gelben Taste, können Sie Ihren Datenträger Formatieren. Unter Disk Moden wählen Sie die gewünschte Formatierung aus. Sie können zwischen FAT und NTSF Auswählen. Prinzipiell ist NTFS die bessere Wahl, wird aber von älteren PC-Betriebssystemen (z. B. Windows98) nicht unterstützt. Aus Kompatibilitätsgründen empfiehlt es sich daher, das Dateisystem FAT32 zu verwenden. Unter FAT32 ist die Größe einzelner Dateien auf 4GB begrenzt.

# *Installation und Betrieb Fehlerbehebung*

# **Network Local Setting**

Diverse Einstellungen für die Einbindung des Receivers in ein Heimnetzwerk.

### **WiFi Manager**

Dieses Menü ist nur aktiv, wenn der passende USB Wi-Fi eingesteckt wurde. Anschließend können Sie hier Ihre WLAN Verbindung einstellen und verwalten.

## **Upgrade by Network**

Wenn der Receiver in einem Heimnetzwerk eingebunden ist, kann auch über die LAN Verbindung ein Receiver Update erfolgen.

### **Mediaplayer via Internet**

Wenn eine Verbindung zum Internet via Wi-Fi Stick oder LAN besteht, sind folgende Anwendungen freigeschaltet:

Weather Forecast, RSS Reader, YouTube, Picasa, Google Maps

# **Spiele**

Diverse Spiele zur Unterhaltung: Othello, Tetris

# **Media**

#### **Speicher Information:**

Zeigt den Informationen des eingesteckten Speichermediums an (Gesamtgröße, freier Speicherplatz, usw.)

# **Remove USB device safely:**

Bevor Sie das Speichermedium entfernen, sollten Sie diese Option mit OK aufrufen. Anschließend wird ein Fenster angezeigt, ob Sie den Datenträger wirklich entfernen wollen. Um Schäden, bzw. Datenverlust am Speichermedium zu vermeiden, bestätigen Sie mir OK. Nun kann der USB Stick oder die externe Festplatte entfernt werden.

Bei Problemen mit dem Receiver, überprüfen Sie folgende Situationen, um die Fehlerquelle zu ermitteln.

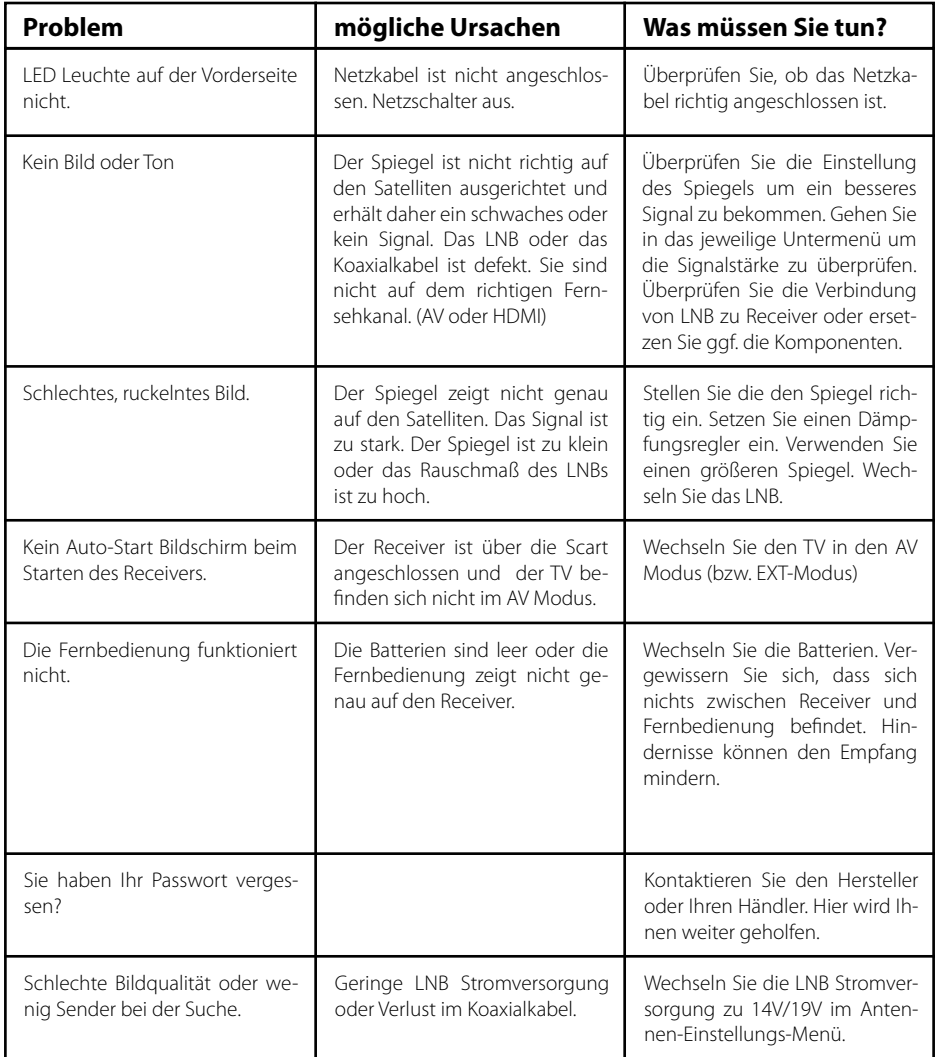

# *Information*

# **Hinweis:**

Gewicht und Abmessungen sind nicht die absolut exakten Werte. Technische Details können jederzeit geändert werden (nach Hersteller) ohne vorherige Ankündigung.

# **Konformitätserklärung**

Hiermit wird die Übereinstimmung mit folgenden Richtlinien/Normen bestätigt:

Richtlinie zur elektromagnetischen Verträglichkeit 2004/108/EG EN 55013: 2001 + A1: 2003 + A2: 2006 EN 55020: 2007 EN 61000-3-2:2006 + A1:2009 + A2:2009 EN 61000-3-3:2008

Niederspannungsrichtlinie 2006/95/EG EN 60065: 2002 + A1: 2006 + A11: 2008

**Notizen**

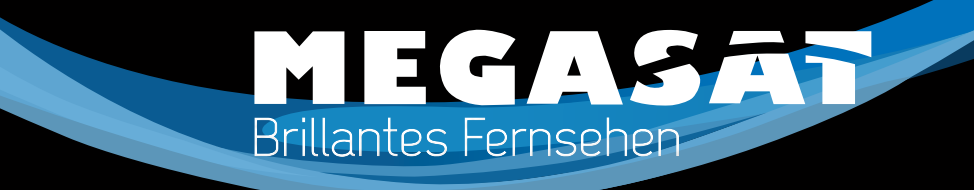

**HD 810 User manual** English

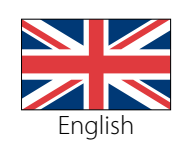

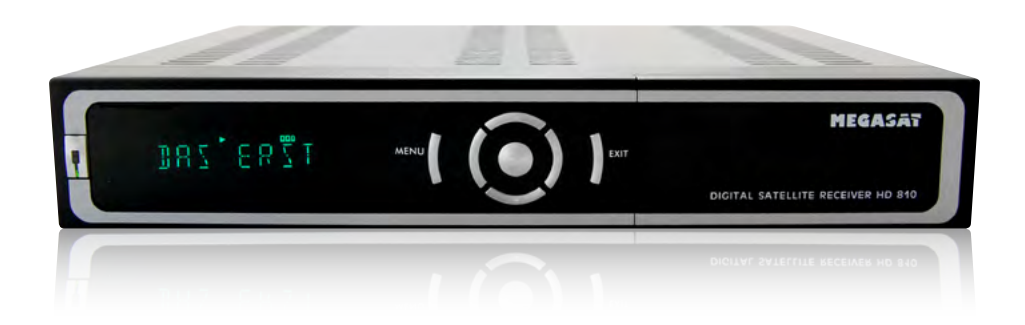

Stand: v1.0 April 2013

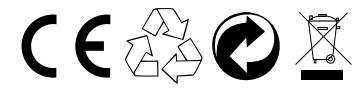

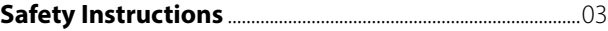

#### **Basic Operation**

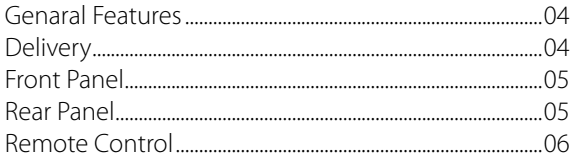

#### **Installation and Connection**

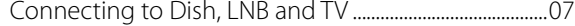

#### **Installation and Operation**

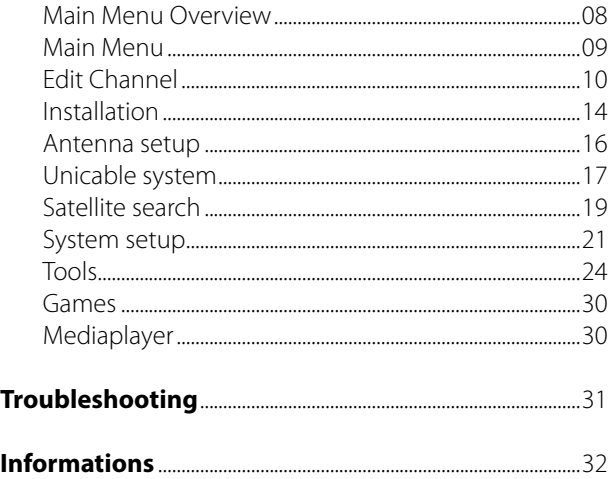

# *Table of Contents Safety Instructions*

This STB has been designed and manufactured to satisfy the international safety standards. Please read the following safety precautions carefully before operating this receiver.

#### **Main Supply:**

Before operating, please check the units operating voltage is 175~250V AC 50/60Hz.

### **Overload:**

Do not overload a wall outlet, extension cord or adapter, neither use damaged power cord or touch it with wet hand as this may result in electric shock.

#### **Liquid:**

The receiver shall not be exposed to dripping or splashing water, and that no objects filled with liquids, such as base, shall be placed on the apparatus.

#### **Ventilation:**

Keep the slots on top of the receiver uncover to allow sufficient airflow to the unit. Do not put the receiver on soft furnishings or carpets. Do not expose the receiver to direct light or do not place it near a heater or in humid conditions. Do not stack other electronic equipments on top of the receiver.

### **Cleaning:**

Plug out the receiver from the wall outlet before cleaning. Clean the receiver by a soft cloth or mild solution of washing-up liquid (no solvents).

#### **Connection:**

Disconnect the receiver from the mains when you connect it to satellite LNB or disconnect it from LNB. Failure would possibly cause damage to the LNB.

#### **Location:**

Put the receiver indoor in order to avoid lightening, raining or sunlight.

#### **Uncover:**

Do not remove the cover, to reduce the risk of electric shock. Contact qualified and licensed service personnel to repair the receiver, or contact your dealer.

Megasat Werke GmbH | Industriestraße 4a | D-97618 Niederlauer | www.megasat.tv | info@megasat.tv

# *Basic Operation Basic Operation*

# **Genaral Features**

- MPEG2 SD, MPEG2 HD, H.264/AVC SD, H.264/AVC HD
- 480i/p, 576i/p, 720p, 1080i/p
- Automatic PAL/NTSC conversion
- 5000 channels TV and Radio programmable
- Digital Audio output SPDIF Coaxial
- 32 different favorite groups selection
- Multi-language OSD
- Unicable fit
- Fully support to 7 days Electronic Program Information (EPI)
- True color On Screen Display
- CI (Common Interface)
- Various channel editing functions (favorite, moving, locking, renaming, ...)
- Parental control for channels
- Easy to use Menu System
- Software upgrades through RS232 port
- Support USB upgrade
- 8 Timer Reservations, automatically switch to a specific channel
- Subtitle support DVB EN300743 and EBU
- Teletext support DVB ETS300472 by VBI and OSD
- Automatic save for last channel
- Support FAT16/FAT32/FAT12
- Games

# **Delivery**

Unpack the unit and check to make sure that all of the following accessories are included in the packaging.:

- 1x User manual
- 2x Remote control
- 4x AAA Batteries
- 1x Audio/Video cable

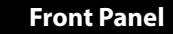

#### **2 MEGASAT 1 4 5 BAS'ERTI 3 3** DIGITAL SATELLITE RECEIVER HD 810 **2**

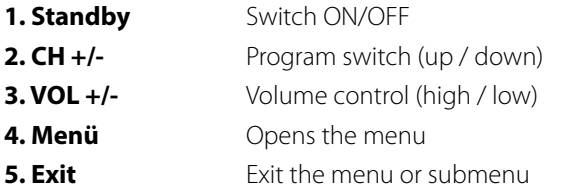

# **Rear Panel**

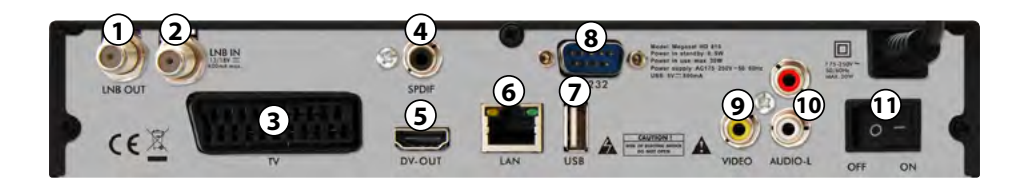

#### 1. LNB OUT 13/18V LNB output

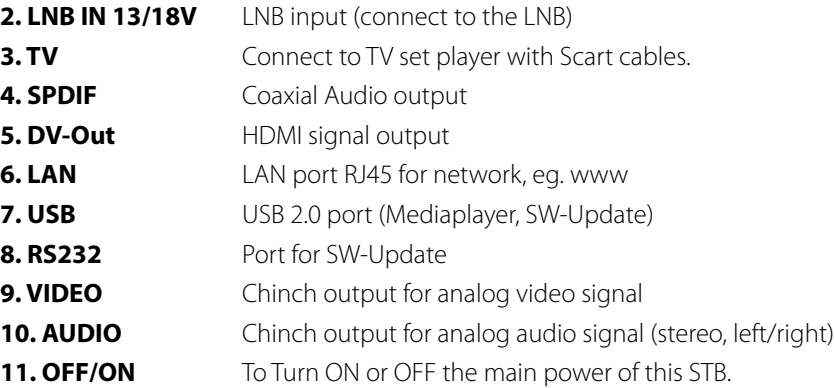

# *Basic Operation*

# *Installation an connection*

#### **Remote control**

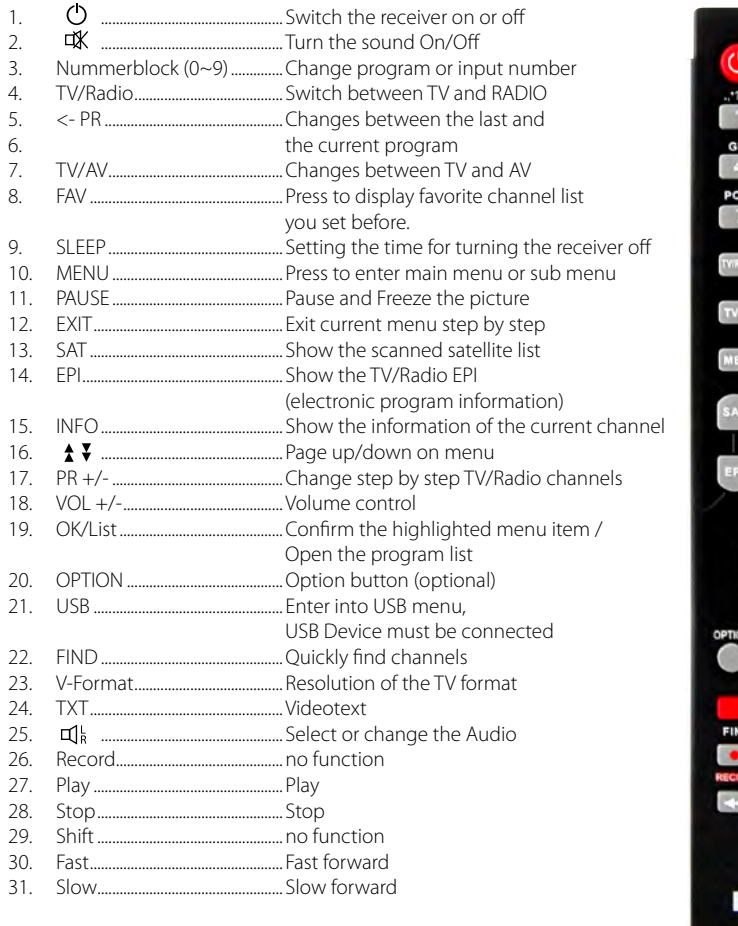

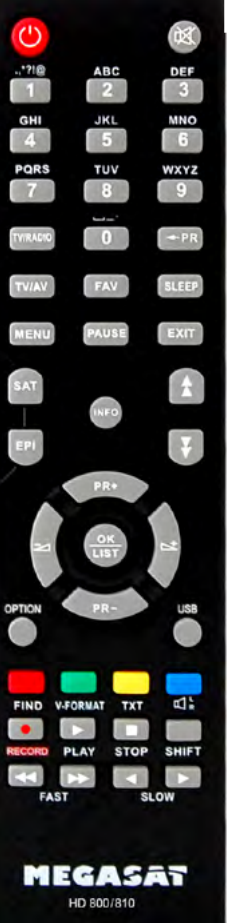

The following diagram shows you how to connect the HD receiver, TV, LNB and other equipment, please read this first if you are not sure about the connection, and it will guide you to the correct connection.

# **Connecting to Dish, LNB and TV**

1. Connect the coaxial cable to the LNB. You can connect the LNB directly to LNB IN, or more LNBs through a DiSEqC- or multiswitch. 2. Connect the HDMI or SCART cable to your TV.

**Note:** When connecting to motor controlled antenna or via DiSEqC switch, please check the appropriate settings.

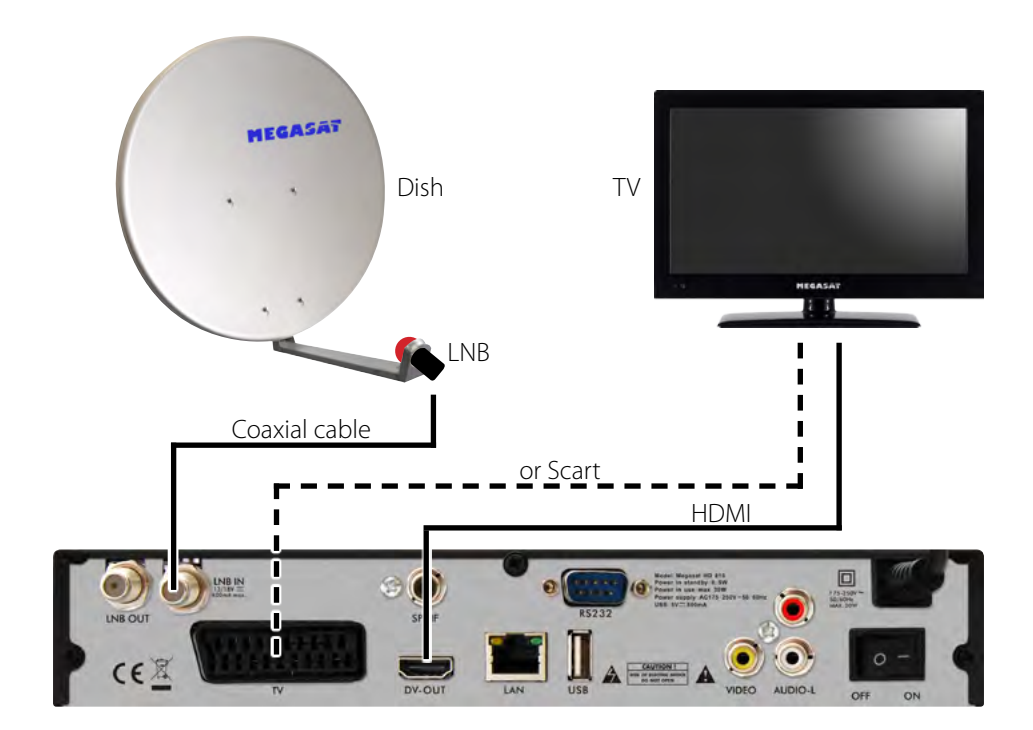

### **Main Menu Overview Main Menu**

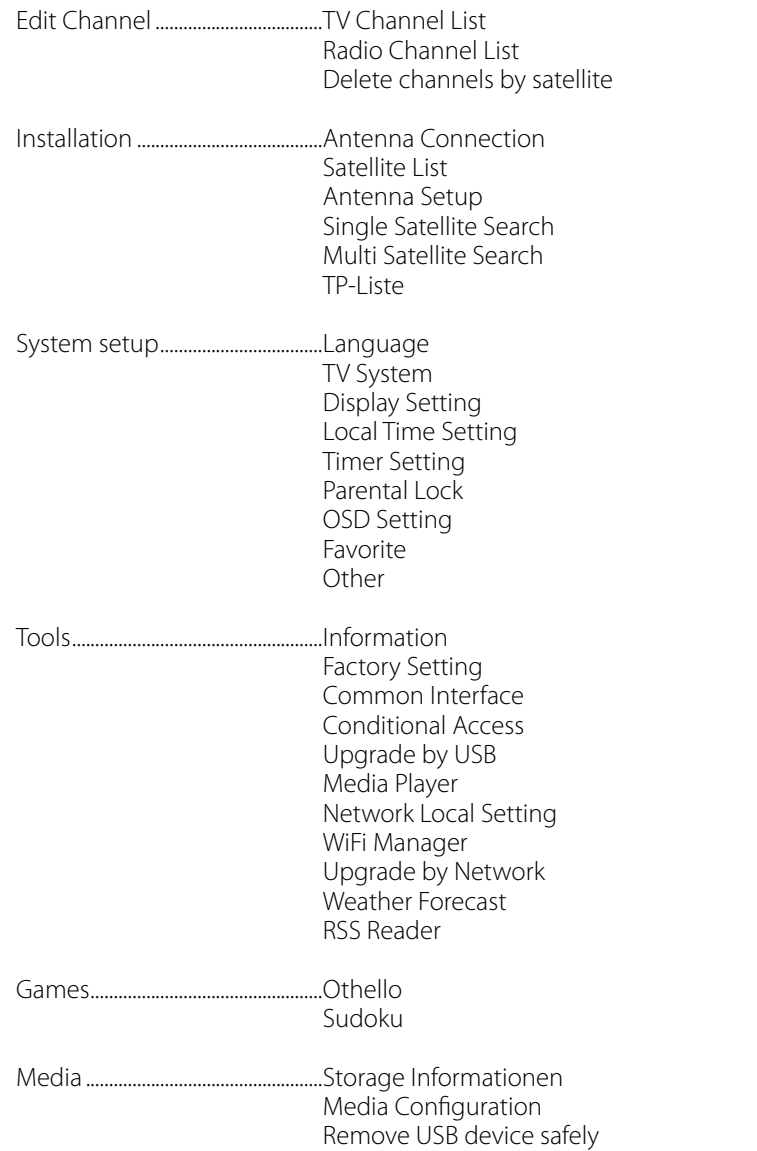

Make sure, the set-top box is properly installed and connected to the other devices. If the device is used for the first time or no channel list exists, when you turn on the screen, the main menu will appear automatically.

In the TV/Radio mode press the MENU button on the remote control to manually bring up the main menu.

This menu consists of 6 submenus. Some menus can be open only after entering the correct PIN. The default PIN is "0000".

- Edit Channel
- Installation
- System setup
- Tools
- Games
- Media

Confirm during the installation the selection with the OK/List button.

In the menu you can navigate with the cursor keys. By pressing "PR+, PR-" you can browse up/down and with the "Volume" buttons to scroll through the different options in the menu and move to the right/ left.

With the MENU or EXIT button on the remote control you exit the menu.

Note: If no channel is set, you can not leave the main menu with the MENU or EXIT button. There is "No channel" on display and all menu options are marked as inactive (gray).

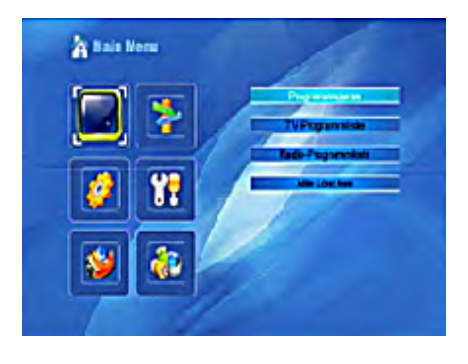

## **Edir Channel**

Press the OK button and the window "Enter PIN" is displayed. Using the PR+, PR- to move the cursor up/down. With the EXIT button to go to the left main menu.

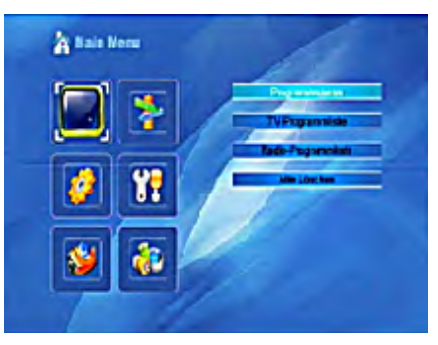

## **TV Channel List**

- 1. Select with the "volume keys" (right / left) the desired satellite.
- 2. Select with the PR+, PR-a channel you want to watch and press the OK button. The channel is displayed right above the small window. In this preview window, the program will always be colored.
- 3. To add a program to the favorites list, press the FAV button. The menu window FAV appears and displays the different favorite groups. Now select a favorite group, and then press the OK button. Now confirm each program by pressing the OK / List button, which should be inserted in this favorite group. On the right side of the program name, the corresponding marker is displayed as a heart symbol. To exit the FAVORITES mode, press the FAV button.

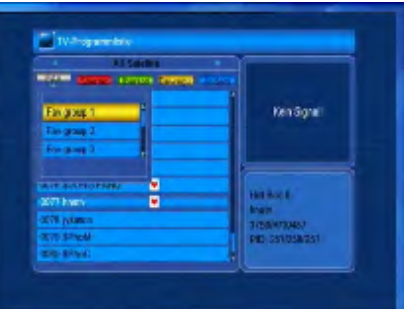

- 4. Press the RED button to lock a program. Select a program you want to lock and press the OK key (If a password is requested appears, confirm it with "0000"). On the right side of the program name, the corresponding marker is displayed as a lock icon. By pressing the OK / List button again, the channel will be unlocked. To exit the LOCK mode, press the RED button.
- 5. Press the GREEN button to select the SKIP mode. Choose a channel that should be skipped and then confirm with the OK / List button. On the right side of the program name, the corresponding marker is displayed as an arrow symbol. To leave the SKIP mode, press the GREEN button.
- 6. Press the YELLOW button to move a channel to another position. Select the channel you want to move and mark it by pressing the OK / List button. Move the cursor to the desired position with the PR+ / PR- buttons and to confirm the move press the yellow button. To exit the MOVE mode, press the YELLOW button.
- 7. Press the BLUE button to edit the channels even more. It is displayed the window edit channels.

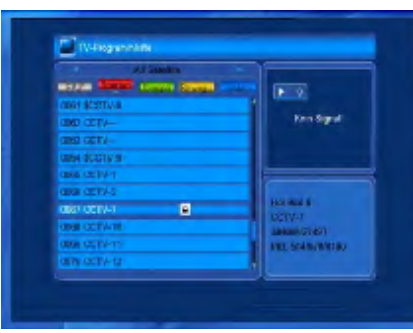

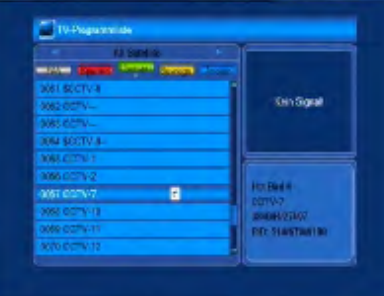

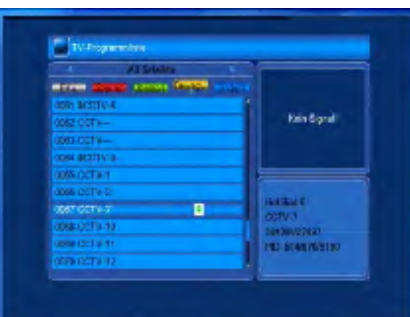

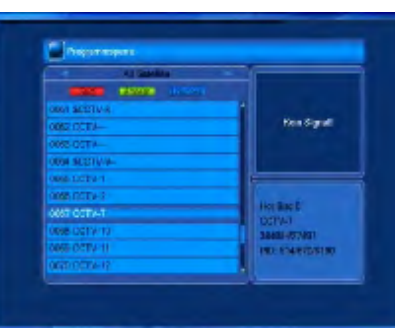

# **Sort**

Press the RED button to open the window with the different ways of sorting channel.

**Name (A-Z):** increasing order (the "\$" character called an encrypted program - it does not affect the order.

**Name (Z-A):** Opposite order to the previous option.

**Free/scrambled:** at the beginning of the list are all free channels (FTA), followed by the encrypted programs.

**Lock:** all locked channels are at the end of the list.

Press the EXIT button to leave the SORT mode.

### **Rename**

Press the GREEN button to rename the channel name. Select the desired channel and press the OK / List button, it will display a screen with the option Rename.

In this window, use the  $nPR + / PR$ -, and  $NQ$ lume" buttons to go to the individual letters and numbers to assign a different name of the respective channel:

**Red Button:** Delete the current name **Blue Button:** Save and exit the menu

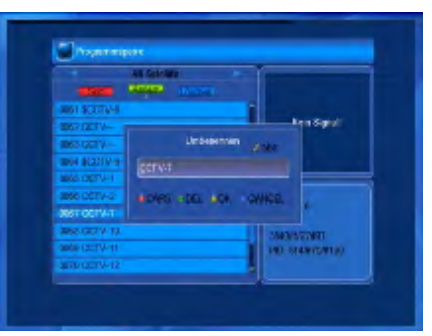

## **Delete**

Press the BLUE button if you want to delete a channel. Select the channel you want and mark it by pressing the OK / List button. On the right side of the program name, the corresponding marker is displayed as a X symbol. You can cancel this mark by pressing the OK / List button.

Press the EXIT button to exit the DELETE mode. Pressing the EXIT button, a window appears and asking: "The factory channel list will be overwritten?"

If you select "YES" and press the OK / List button, the change is saved. If you select "No" and press the OK / List button you exit the menu without saving any changes.

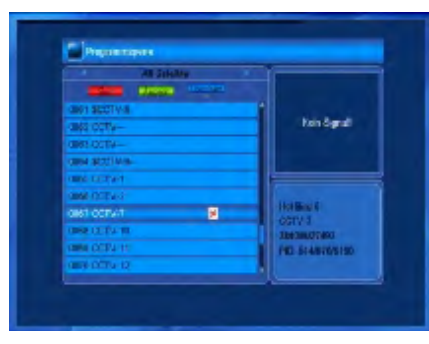

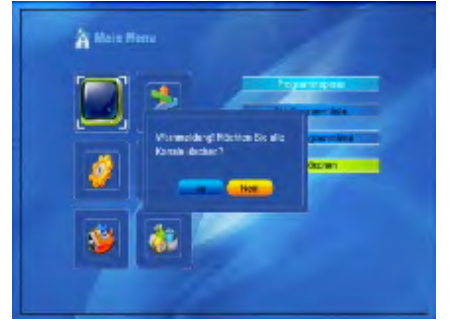

**Radio Channel List**

Follow the same instructions as in the "TV Channel List" below.

# **Delete channels of a satellite**

Go to the "Delete channels of a satellite" with the cursor and press the OK / List button. A window with the default satellites is shown. Select it with the  $P_R + P_R$ <sup>-</sup> keys the desired satellite. By pressing the OK / List button, the satellite is marked with an X. After pressing YELLOW following message is displayed: "Warning! Do you want to delete all channels? If you select "YES" and press the OK button you save the change. If you select "No" and press the OK button you exit the menu without saving any changes.

### **Installation**

- 1. Press the OK button to enter the Installation menu.
- 2. Move the cursor with the  $P$ R + / PR-" up/ down to select the submenu.
- 3. Confirm your selection with OK.
- 4. Press the EXIT or the MENU button to return to the main menu.

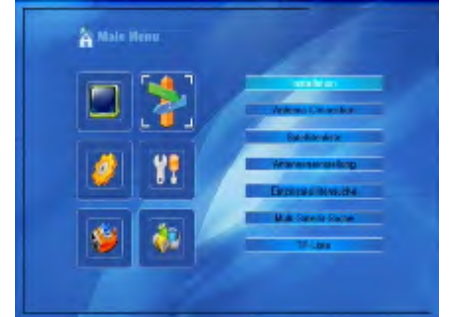

### **Antenna Connaction**

Select with the +/- buttons between the options fixed antenna or motorized antenna

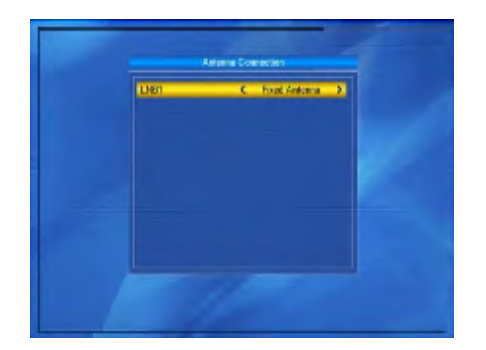

#### **Satellite List**

- 1. By pressing the PR +, PR-you can scroll through the list up/down. Select a satellite and mark the satellite with the OK button. The selection you can cancel by pressing the OK button.
- 2. To edit the satellite, press the RED button. Subsequently, the name and the longitude will be editing.
- 3. If you want to add a satellite, press the GREEN button. The procedure is the same as that of the satellite processing in point 2.
- 4. Press the blue button to delete the satellite. Then follow the instructions on the screen.

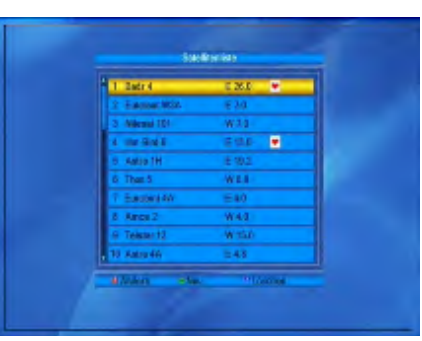

**Name:** Use the number keys to change the name.

**Longitude:** Select with the +/- buttons the east or west longitude.

After pressing the OK / List button, enter the value by using the number buttons, with the EXIT button or  $PR + / PR$ - leave you to the Edit menu. The value of the longitude is between 1 and 180 degrees.

After setting, press the YELLOW button to save the current values. By pressing the BLUE button you exit without save the setting.

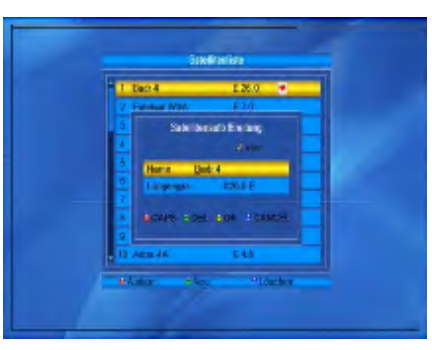

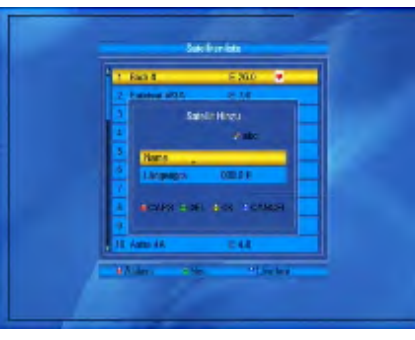

## **Antenna Setup**

#### **With a fixed antenna**

From the submenu antenna connection." select "Fixed Antenna".

**1.Satellite:** In this option, all of the selected satellites are shown in the satellite list. Select with the +/- buttons the desired satellite and press the OK button to display a list. Then select from the list of the satellite and press the OK button.

#### **2.LNB Frequency, TP, DiSEqC1.0, DiSEqC1.1:**

Follow the instructions in the previous step.

**3.22K, 0/12V, Polarization:** Select with the +/- buttons of the respective value

### **When motor-controlled antenna**

From the submenu "antenna connection," select "Motor Antenna" (motorized antenna).

**1.LNB- Frequency:** select the desired type of LNB. Unicable (one cable system) or Universal.

**Motor-Typ:** Choose between the options DiSEqC1.2 and USALS. If you select DiSE-

gC1.2, the options are "local length" and "local width" marked as inactive (gray). If you select USALS, the option "delete all" is grayed.

**2.Delete all:** By pressing the OK / List button, displayed asking: "Do you want to delete the selected satellite position by this set-top box" to confirm your selection with YES" all the data of the satellite erased.

**Motor Setting:** Press the OK / List button and set the window that appears the motor control.

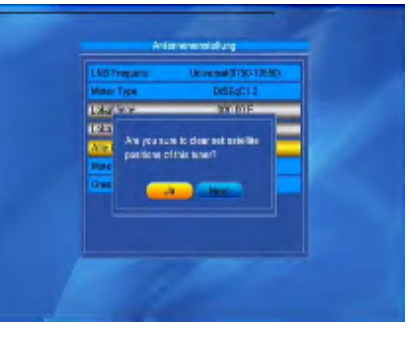

**Internetworking** 

**ITS TIS HTM** 

**Satellite:** Select with the +/- buttons the desired satellite and press the OK button to

display a list. Then select from the list of the satellite and press the OK button. **Transponder:** Follow the instructions in the previous option.

**Position number & Save:** the approved range is 0-63. "0" refers to the original position.

**Go to X:** by pressing the OK button, the list appears, select the correct position (the recommended or from 1 to 63).

# **West <Save> East:**

Turn the antenna with the < buttonto the

west, with the button > to the east. By pressing the OK button, a window will show you a question: "Would you like to change this satellite position". To save your current location, press the OK button on the YES option. To cancel it, press the OK button on the NO position.

**Recalculation:** By pressing the OK button, a window will show you a question: "Would you like to change this satellite position". For recalculation, press the OK button on the YES option.

### **3. Limit:** by pressing the OK / List button, the Limit window will appears. **Limit-Setting:** select with the buttons between

- Limitation of
- eastern border
- Western border

Move the cursor to the Limit button. Press the +/- buttons to turn in the east or west. The antenna will never turn further than your set position.

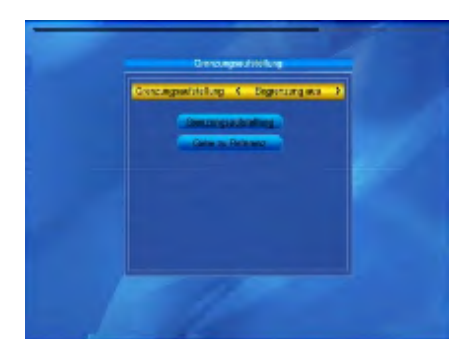

# **Unicable System**

In the menu LNB frequency, you can make the settings for one-cable-systems (Unicable). By using the buttons +/-, you can select different settings for the LNB. The set-top box can be programmed for different Unicable systems. Depending on the system can be connected to a system up to 8 set-top boxes.

Unicable (9750-10600) is pre-programmed for all identical systems by Kathrein, Technisat and Megasat

IF Channel/Center Freq.: 1=1284; 2=1400; 3=1516; 4=1632; 5=1748; 6=1864; 7=1980; 8=2096

Inverto and identical systems use the following. IF Channel/Center Freq.: 1=1076; 2=1178; 3=1280; 4=1382; 5=1484; 6=1586; 7=1688; 8=1790:

Check the appropriate one for your system frequencies.

At IF Channel You can select up to 8 different frequencies, it is automatically associated with each IF channel frequency. Note that each frequency may be present only once in your system. The frequencies depend on your cable system and can not be changed arbitrarily.

For systems that do not match the pre-programmed center frequencys, you can adjust it by pressing the red button.

**WARNING:** The center frequency must always comply with the center point. Example: The frequency 1284 at port1 should not be placed on port2. The appropriate frequencies and ports can be found in the description of your UniCable system.

Basically, we use the lowest frequency for the longest cable to the set-top box.

## **Single Satellite Search**

- **1.Satellite:** Select with the +/- buttons the satellite and press the OK button and select the satellite from the list, then press the OK button.
- **2.Nur für FTA:** select by pressing the buttons +/- YES or NO.
- **3.Channel search:** select with the +/- buttons the channel type: TV + radio, TV or radio.
- **4.Network Search:** select YES or NO. If the auto tuning is selected, this option is marked as not active (it remains gray).
- **5. Search Mode:** select by pressing the  $+/-$  buttons between the "blind scan" (all available services of the selected satellite will scan) or "Present Search" (will scan only the transponders, which are listed in the transponder list).
- **6.Search:** Press the OK / List button to start the search.

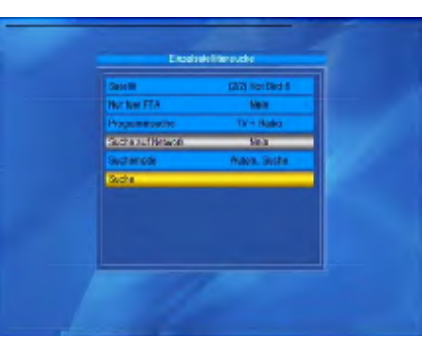

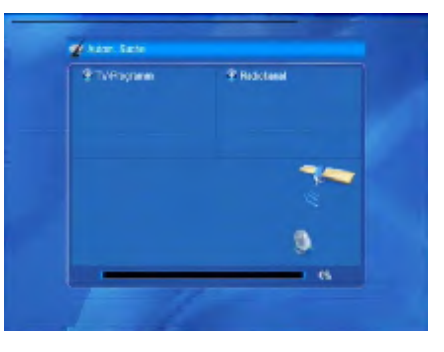

# **Multi Satellite Search**

At the Multi satellite search all satellites that have been selected in the submenu "satellite list" to be searched. Proceed to the next steps as with the single satellite search.

# **TP-List (Transponderlist)**

- 1. Use the +/- keys to select the desired satellite.
- 2. Select the transponder with the PR +/PRbuttons that you want to modify. Then press the RED button.

**Frequency, Symbolrate:** Increase or decrease the value with the  $+$  / - buttons or enter the value directly with the numeric keys (0-9).

Frequency range is 3000-13450 Symbol rate range is 1000-45000.

If you enter a value outside the allowable range, the original value will be valid. **Polarity:** then use the  $+/-$  button in the horizontal or vertical polarity. Confirm by clicking on "SAVE".

- 3. Press the GREEN button to add a transponder. Follow the above instructions.
- 4. Press the yellow button to delete the transponder. Confirm your choice in the window that appears with "Yes" or press "NO" to cancel.
- 5. Press the BLUE button to scan a transponder. In the resulting window contains the following options:

### **6.Only FTA, Channel search, Network Search:**

Set the required values with the +/- buttons. Start the search by pressing the OK button.

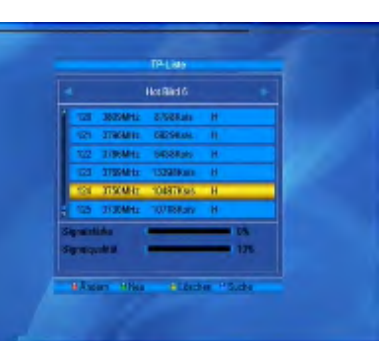

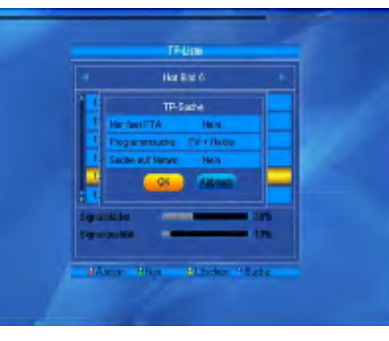

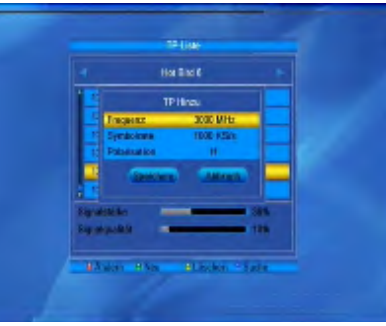

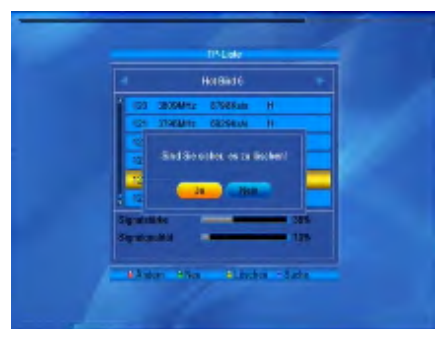

# **System Setup**

1. Press the OK button to enter the system settings.

2. Move the cursor with the "PR  $+$  / PR-" up/down to select the submenu.

3. Confirm your selection with OK.

4. Press the EXIT or the MENU button to return to the main menu.

### **Language**

- 1. Select the language with the OK button. Use the +/- buttons to select the desired language from the list, move the cursor up/down with the PR + / PR- to set other options in the same way.
- 2. Save the settings and exit the menu by pressing the MENU or the EXIT button.

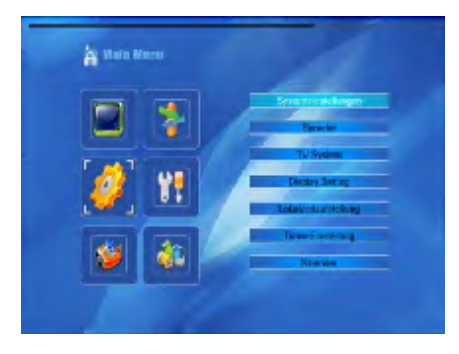

# **TV-System**

Move the cursor up/down with the PR  $+$  / PR-, with  $+$  / -, it is possible to change the settings with immediate effect.

- 1. Video Resolution: Changes the screen resolution (watch out for the max resolution of your TV.)
- 2. Aspect mode: the screen ratio changes to Auto, 4:3 PS, 4:3 LB, or 16:9
- 3. Video output: select the options RGB and CVBS.
- 4. Digital Audio Out: select the options LPCM Out and BS out.

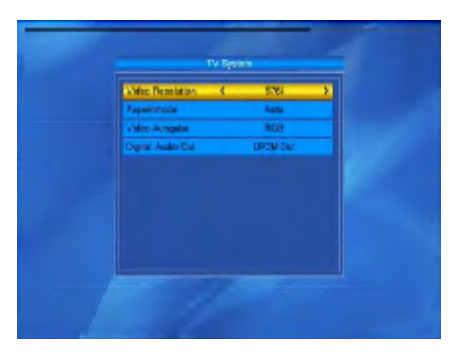

# **Display Setting**

Regulate here with the  $+$  / - buttons various settings in order to get a better picture to your TV. The following options are available: Brightness, contrast, saturation, color, sharpness.

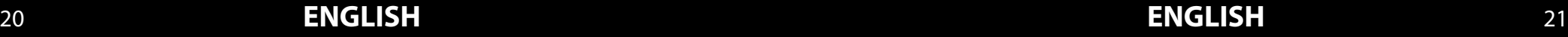

# **Local Time Setting**

# **1.Area:** Use the + / - keys to select your location.

### **2.GMT Usage:**

if you choose "by Location", the date and time is set automatically. Other options can be marked as inactive (gray).

### **3.GMT Offset:**

If GMT Usage stands "User setting", the GMT offset and summer time are controlled manually.

### **4.Summer time:**

Select .. On " to select the summer time (+ 1 hour), when select "Off" the winter time will be enabled.

#### **5.Date, Time:**

If GMT Usage is set to "Off", the time and date set manually.

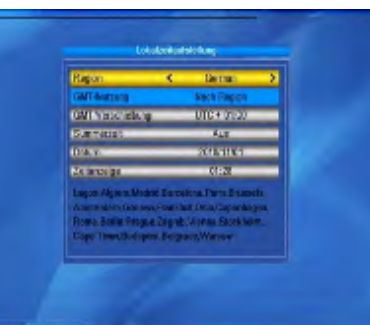

# **Timer Setting**

You can set up to 8 timers. Select the timer and press the OK / List button.

#### **1.Repeat timer:**

You can set the timer as follows: off, once and daily

#### **2.Wakeup channel:**

Select the desired channel to play automatically.

### **3.Alarm date and on time:**

Enter a valid date and time, using the numeric keys.

#### **4.The length (runtime):**

Set the duty cycle of the set-top box. After this time, the system automatically shuts down.

Save your settings.

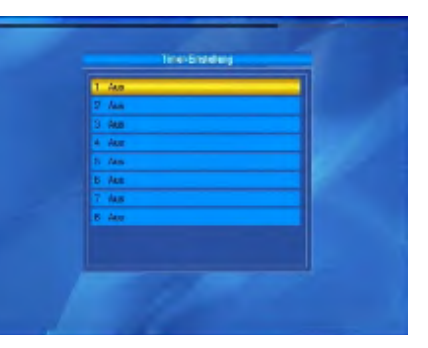

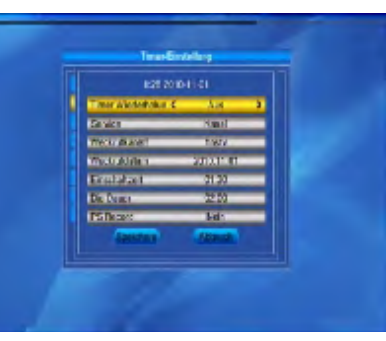

## **Parental Lock**

Before you open the Parental Control menu, you must enter the PIN. The default PIN is "0000".

### **1.Menu Lock:**

Press the +/- buttons to select ON / OFF. When you select ON, the set-top box will require you enter the PIN.

**2.New Password:** Enter the new PIN using the number keys 0-9.

**3.Confirm Password:** Enter the new PIN again to confirm it.

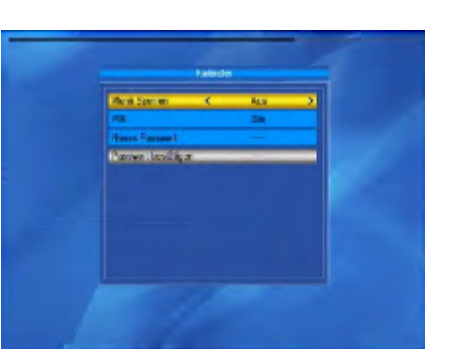

### **OSD Setting**

### **1.OSD blend out:**

Use the keys from 1 to 10, with the number of seconds you want to turn off the display informations.

# **2.OSD Transparency:**

select with the  $+/-$  buttons, how transparent the screen menu is displayed. These are the options: OFF, 10%, 20%, 30%, 40%.

#### **Favorits**

This window includes 32 favorite groups. Select a favorite group with the PR +, PR- and press the OK / List button to rename the group. The procedure is the same as with the option to add satellite.

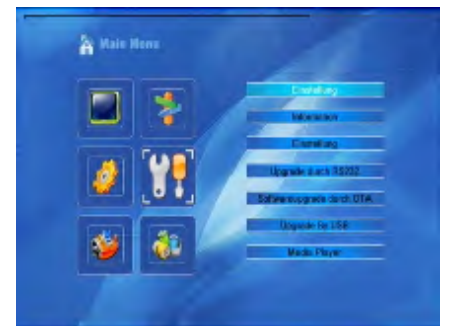

## **Other**

## **1.LNB-voltage:**

Select OFF / ON.

## **2.Channel type:**

Select Free, scrambled (cryptographically) or completely.

## **3.channel switching:**

Choose between freeze or black screen.

### **4.Auto-Standby:**

Choose between ON / OFF. if you have chosen to "On", the unit automatically after 3 hours in the standby mode when no operation is performed on the receiver.

### **5.Time in Standby:**

Select "On" to enable the time in standby mode it is indicated on the display.

# **Tools**

- 1. Press the OK button to go to the tools menu.
- 2. Move the cursor with the " $PR + / PR$ -" up/ down to select the submenu.
- 3. Confirm your choise with OK.
- 4. Press the EXIT or the MENU button to return to the main menu.

# **System Information**

Press the OK button. It displays the system information.

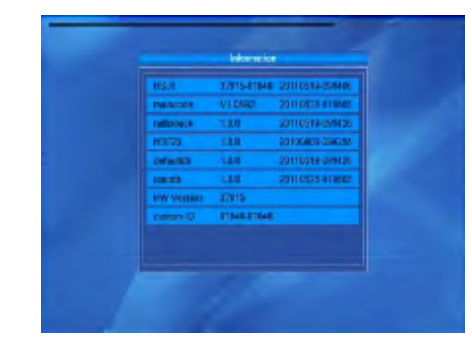

### **Factory Setting**

Press the OK / List button to get back to factory settings. Confirm with "Yes", all settings are reset to the factory condition. Do you want to cancel the operation, select "No".

### **Common Interface**

Here you can find information about the inserted CI module. If no CI module inserted this option has no effect.

**Cardreader** See step "Common Interface"

# **Upgrade by USB (Software-Upgrade with a USB-device)**

This menu is only active when a USB device is inserted.

- 1. Use the  $+$  / buttons to "Upgrade Mode" and select "Upgrade File" for the file.
- 2. Confirm your selection by clicking "Start," then the upgrade process started. NE-VER turn off the power when during this process!!!

Flash Config: keydb:

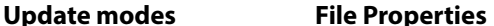

Allcode: file ending with "abs" Main Code: file ending with ..am" DefaultDB: standard channel list UserDB: User channel list

Backup: File ending with "abs"

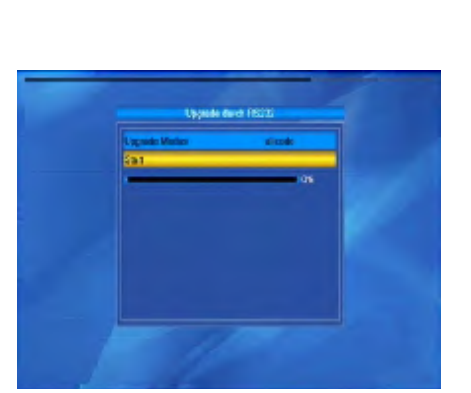

Diese Capacitos wirt die verwendenen .<br>Sie aufschangs und Kradien oderwort<br>Auf der Entremaliteiten Krastie, worten!

# **Mediaplayer**

When no USB device is inserted, the menu will be inaktive.

Open the Media Player, choose the Tools menu point of Media Player and click on OK. Press "0" (zero) until the top line of the file type you want is at the left. Available for selection, "Image (photos), video, photographs and music." In the folder structure now only displays the files that correspond to the desired file type.

Using the PR+ / PR-, move up/down on the page. Select the file you want to play and press the OK / List button. A directory open by clicking OK again.

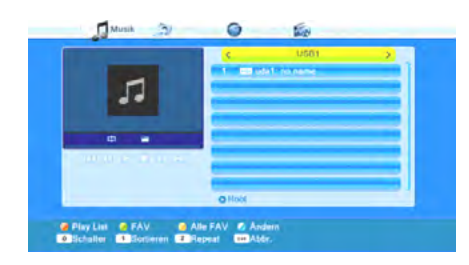

Use the keys  $\leftrightarrow$ ,  $\leftrightarrow$ ,  $\leftrightarrow$ ,  $\leftrightarrow$  and  $\blacksquare$  to control playback. Using the buttons at the bottom of the Media Player window, you can use other functions. What these are depends on the type of file you have selected (music, pictures, video)

# **Music Example**

Select with the buttons  $\triangle$ /PR+ and  $\nabla$ /PR a song and press the green function key to add this to the playlist (my list). The particular piece of music is marked with a heart symbol.

# **2. MP3 Interpret - Titel.mp3**

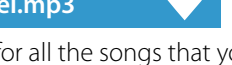

You can repeat the process for all the songs that you want to add to the playlist. Press the yellow button to add all the music in the current directory to the playlist. If you press the yellow button again, the playlist will be deleted.

Press the Shift key (red) to indicate the favorite list (playlist). A new Playlist window opens.

You have the ability to move files from the list, or to remove it:

Select from the buttons  $\triangle$  / PR + and  $\nabla$ / PR- a song, you want to move.

Press the SHIFT key (red) to highlight the selected song for the move.

# **2. MP3 Interpret - Titel.mp3**

Select with the buttons  $\blacktriangle$  / PR + and  $\nabla$ / PR- the new location for the selected song. Leave the shift function by pressing the SHIFT key (red) again.

Now you can close the window playlist with EXIT or drag another piece of music by going to 1 again or use the delete function:

Select with the buttons  $\triangle$  / PR + and  $\nabla$ / PR- the new location for the selected song. Press the green function key to remove the selected song from the playlist.

Press EXIT to exit the delete operation or go to 1 back to remove more music tracks from the playlist.

Instead of deleting individual songs, you can also remove all the songs from the playlist: Press the yellow function key to remove all the songs from the playlist.

You are asked whether you really want to delete all entries.

Select with the buttons and Yes or No and press OK.

If No, go back to the playlist. If YES the playlist will completely deleted and you return to the main window.

Press the L / R button (blue) to go to the change mode. You can rename songs by pressing the SHIFT key (red), copy by pressing the green function key, and delete by pressing the yellow button and create a new folder by clicking the the L / R button (blue). Double-press the EXIT button to exit the edit mode again. You return to the initial screen of the Media Player.

Press 1 to sort the displayed songs by name, duration, file size, or favorites. Favorite tracks are the ones that are included in the current playlist. Press the 2 button to change the playback mode:

#### **icon in Media Player Window Declaration**

Single song is played and repeated.

All songs in the current directory be in the order shown and played repeatedly. All songs in the current folder are played in random order and then repeat.

Press the EXIT button to close the media player and return to the menu.

# **Pictures**

 $\subset$   $\supset$  R

The basic procedure for image files differs only slightly from the music files (automatic playback of a number of images). The differences are the features that are available using the keys 2 and 3:

Press 2 to configure a slide show (Slideshow).

Select with the buttons  $\triangle$  / PR + and  $\nabla$  PR Slideshow time.

Select with the buttons  $\triangleleft$  and  $\triangleright$  how long the time to be a change to the next image (between 1-9 seconds).

If you select Off, the first image that you choose will be stand on the screen.

Select with the buttons  $\blacktriangle$  / PR + and  $\blacktriangledown$  / PR Slideshow Repeat., Then the keys  $\blacktriangleleft$  and  $\blacktriangleright$  set whether the slideshow after the last picture again to start over. Select with the buttons  $\triangle$ / PR + and  $\nabla$ / PR-line storage - abort, then use the buttons ► and ►, if want to accept or reject, and then click OK. You return to the image list.

Press the 3 button to display all the images in the current directory.

**Note:** You can also view images while by playing music, for example, during the music playback to change the file type to start (press 0) and then a slideshow.

## **Video Example**

Blue (change): With the blue button you can edit your files. After pressing the blue button you get more choices: **Red Button** To rename the file **Green Button** To copy the file **Yellow Button**To delete the file **Blue Button** To create a new folder Using the MENU or EXIT button tou leave this option off. The functions of the color buttons may vary depending on the playlist, please refer to the On Screen Display.

### **Memory information**

Information about the disc are displayed.

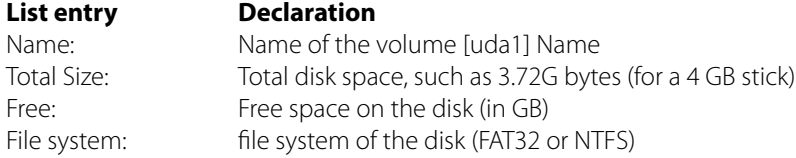

### **Format**

Press the yellow button, you can format your disk. With Disk mode, you select the desired formatting. You can select between FAT and NTFS. Basically NTFS is the better choice, but is not supported by older PC operating systems (eg Windows 98). For compatibility reasons, it is therefore recommended to use the FAT32 file system. Under FAT32, the individual file size is limited to 4GB.

# *Installation and Operation Troubleshooting*

# **Network Local Setting**

Various settings to integration the set-top box in a home network.

### **WiFi Manager**

This menu is only active when the correct USB Wi-Fi is plugged. Then you can set and manage your wireless connection.

### **Upgrade by Network**

If the set-top box integrated into a home network, you can also be load a upgrade via the LAN connection.

#### **Mediaplayer via Internet**

Wenn you connected with the Internet via Wi-Fi Stick or LAN, the following applications are enabled

Weather Forecast, RSS Reader, YouTube, Picasa, Google Maps

#### **Games**

Various games for entertainment: Othello, Tetris

**Media**

#### **Memory Information:**

Displays the information of the inserted storage medium (total size, free space, etc.)

### **Remove USB device safely:**

Before you remove the storage medium, you should enter this option with OK. Then a window will appear if you want to remove the media really. To prevent damage or loss of data on storage medium, you confirm OK. Now the USB stick or external hard drive can be removed.

Check for problems with the set-top box, the following situations to detect the source of error.

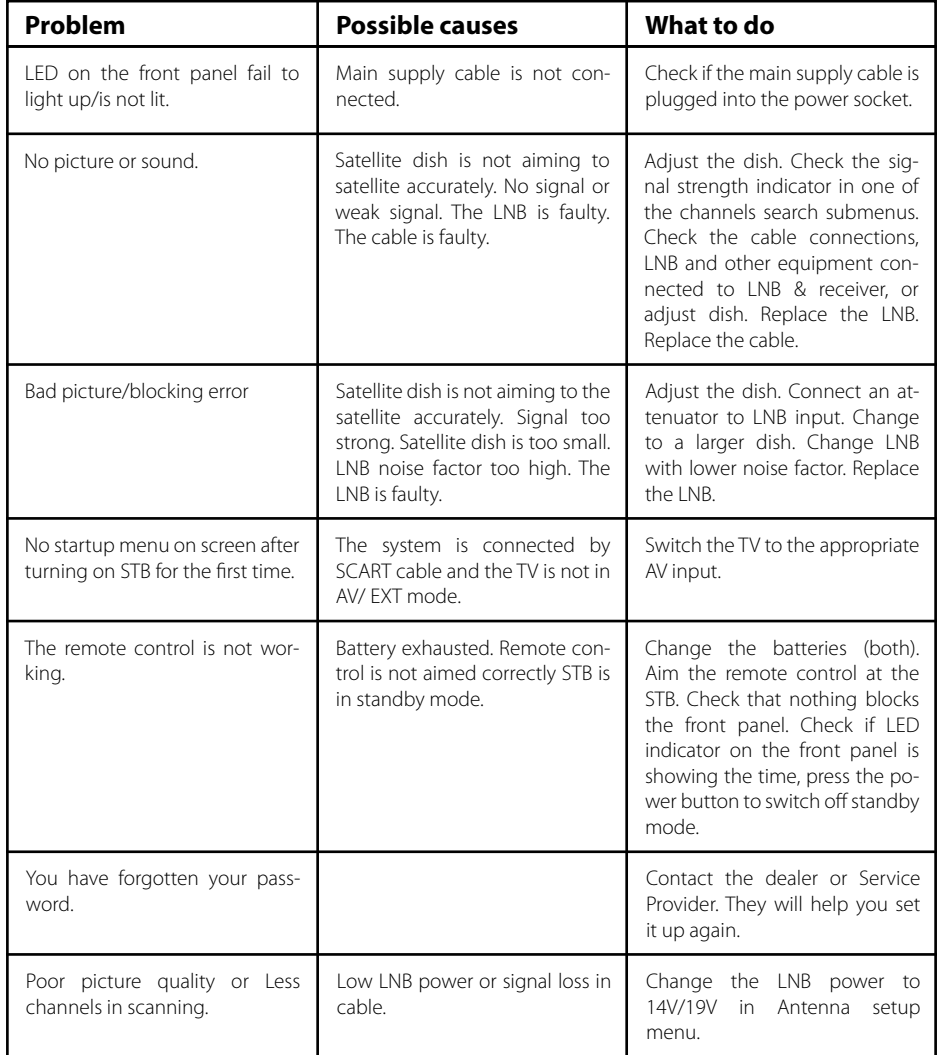

# *Informations*

**Notes Note:** Weight and dimensions are not absolutely exact values. Technical details can be changed at any time (according to manufacturer) without prior notice.

# **Declaration of Conformity**

This complies with the following directives / standards is confirmed:

Electromagnetic Compatibility Directive 2004/108/EG EN 55013: 2001 + A1: 2003 + A2: 2006 EN 55020: 2007 EN 61000-3-2:2006 + A1:2009 + A2:2009 EN 61000-3-3:2008

Low Voltage Directive 2006/95/EG EN 60065: 2002 + A1: 2006 + A11: 2008

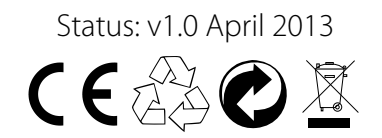